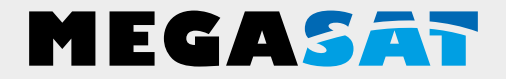

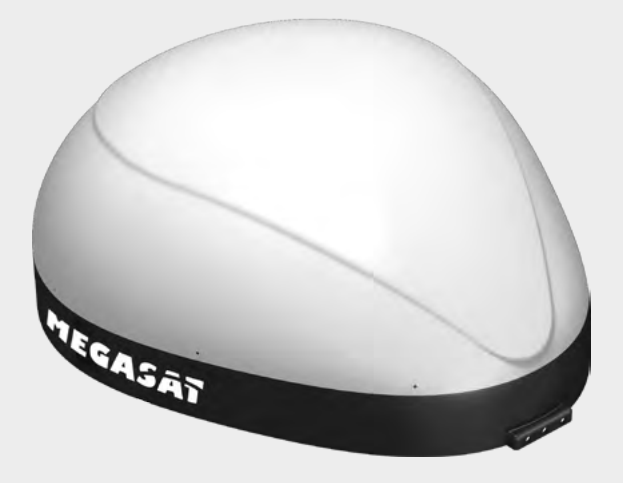

Campingman Kompakt TV on Air

# **Bedienungsanleitung**

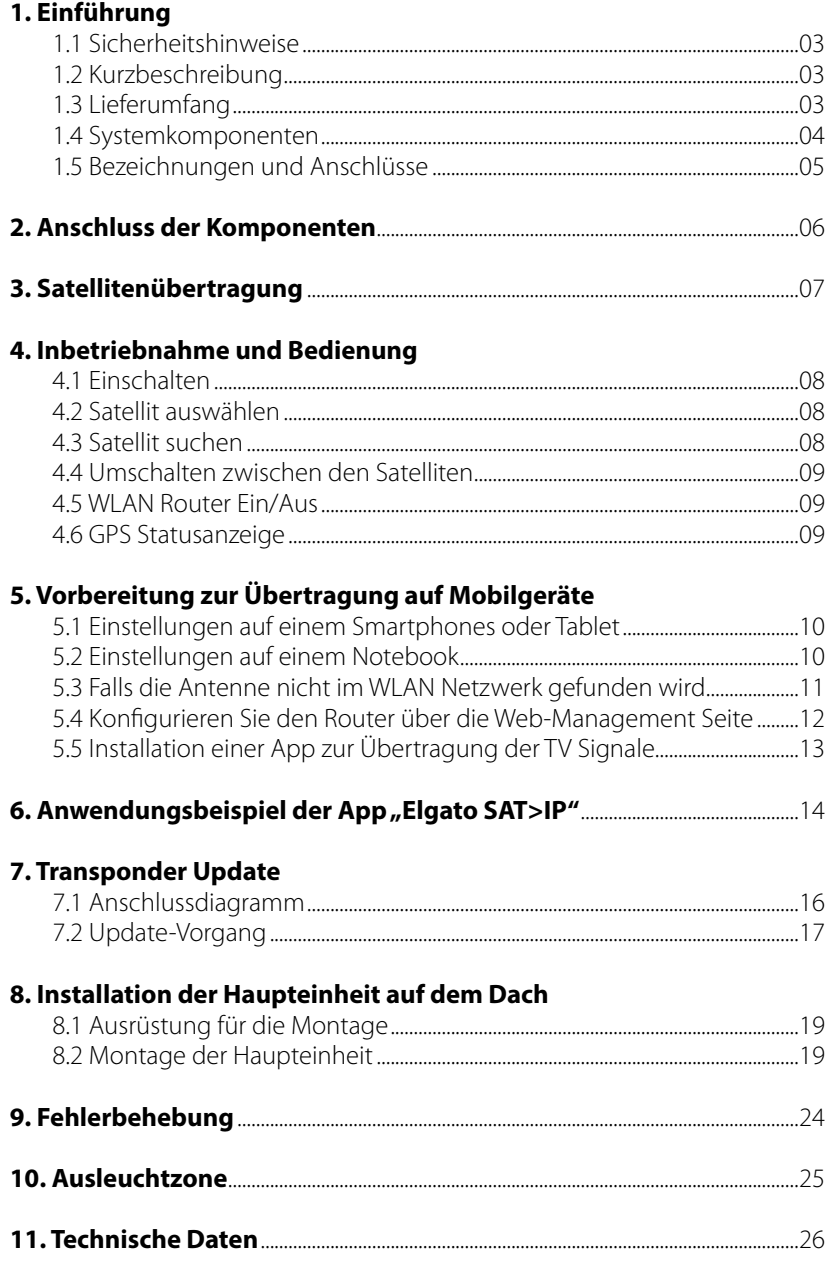

### **1. Einführung**

#### **1.1 Sicherheitshinweise**

**Vorsicht:** Unsachgemäße Handhabung kann zu schweren Schäden an diesem Gerät führen. Die Verantwortlichen können auch für daraus resultierende weitere Schäden am Gerät verantwortlich gemacht werden.

**Hinweis**: Lesen Sie die Bedienungsanleitung sorgfältig durch bevor Sie mit der Installation beginnen. Falls Sie schon ähnliche Produkte installiert haben, muss die Vorgehensweise mit diesem Produkt nicht übereinstimmen.

#### **1.2 Kurzbeschreibung**

Der Campingman Kompakt TV on Air ist ein intelligentes Satelliten-TV-Empfangssystem, das sich automatisch auf einen voreingestellten Satelliten ausrichtet, solange sich das System im Empfangsbereich des Satelliten befindet. Zudem ist es mit einem SAT>IP LNB und einem 802.11ac Router ausgestattet, das Ihnen ermöglicht Satellitenfernsehen an bis zu 8 verschiedene mobile Geräte gleichzeitig zu übertragen. Der Campingman Kompakt TV on Air wurde mit modernster Technologie entwickelt und setzt einen weltweiten Trend.

#### **1.3 Lieferumfang**

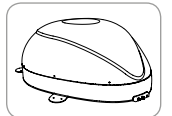

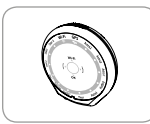

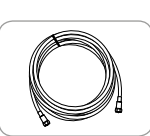

Haupteinheit Controller-Kabel Receiver-Kabel Controller-Kabel (7m - schwarz)

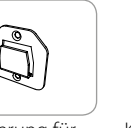

Steuergerät

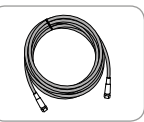

(12m – grau)

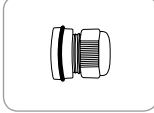

Steuergerät Halterung für Kabelverschraubung

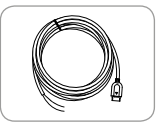

Stromversorgungskabel

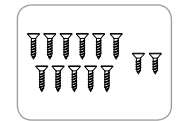

Schraubenset M4 x 20 (11x)  $M4 \times 16 (2x)$ 

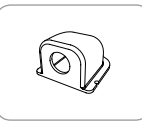

Dachdurchführung

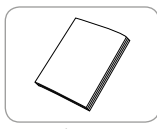

Anleitung

### **1. Einführung**

#### **1.4 Systemkomponenten**

Öffnen Sie den Karton und entnehmen Sie das Steuergerät, die Anschlusskabel und das Verpackungsmaterial. Heben Sie die Antenne gerade nach oben aus dem Karton. Stellen Sie die Anlage niemals auf den Kopf!

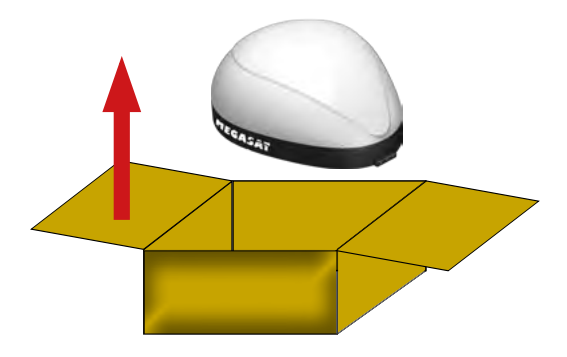

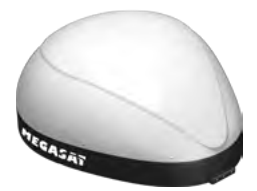

#### **Antenneneinheit**

Durch die elegante Kunststoffhaube ist die Antenne bestmöglich gegen Witterungseinflüsse und äußere Beschädigungen geschützt. Die integrierte Flachantenne ermöglicht bestmöglichen Empfang in ganz Europa.

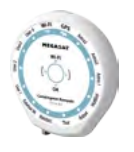

#### **Steuergerät**

Das Steuergerät dient zur Satellitenauswahl und Steuerung. Es wird an die Antenne und der Stromversorgung angeschlossen.

### **1. Einführung**

#### **1.5 Bezeichnungen und Anschlüsse**

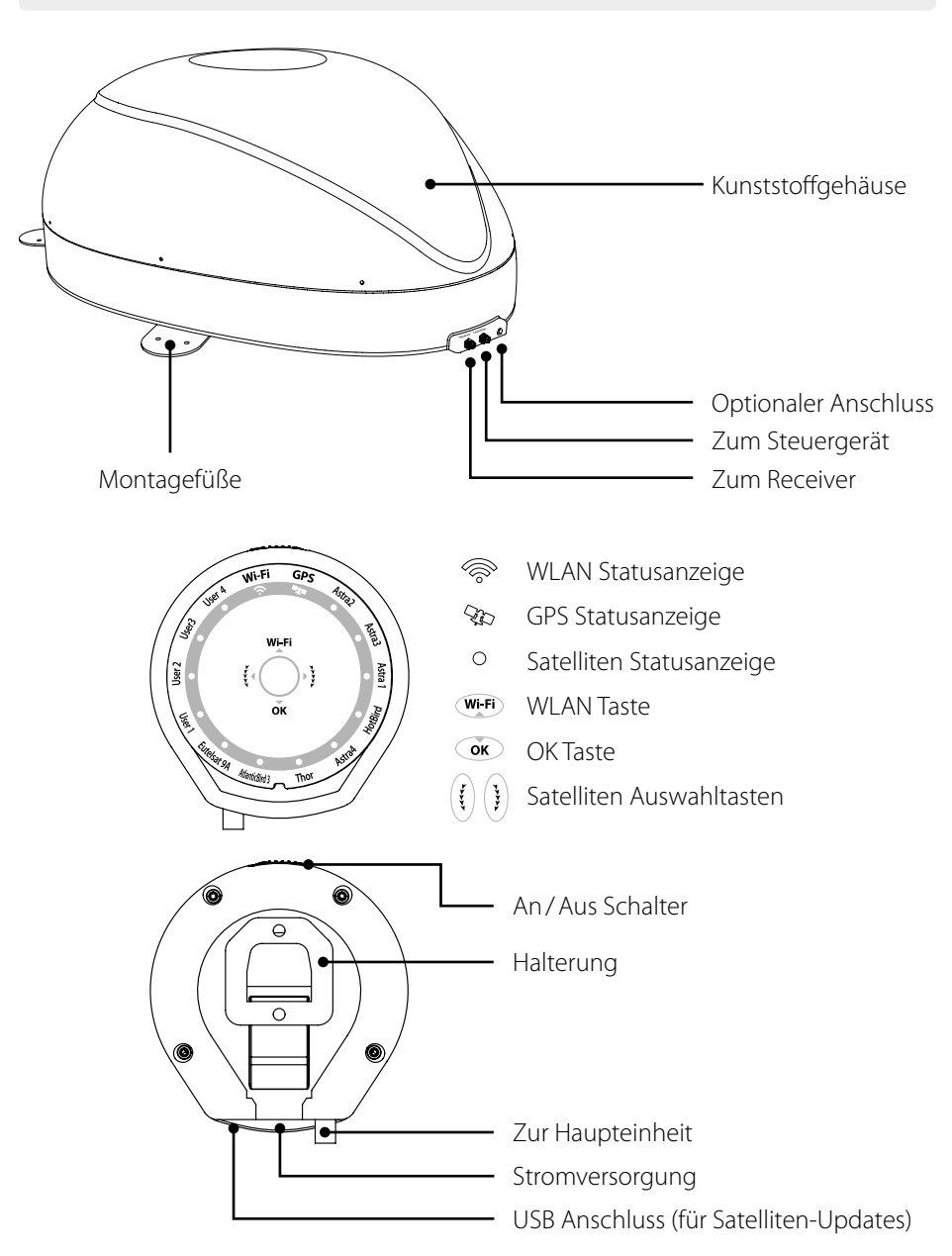

### **2. Anschluss der Komponenten**

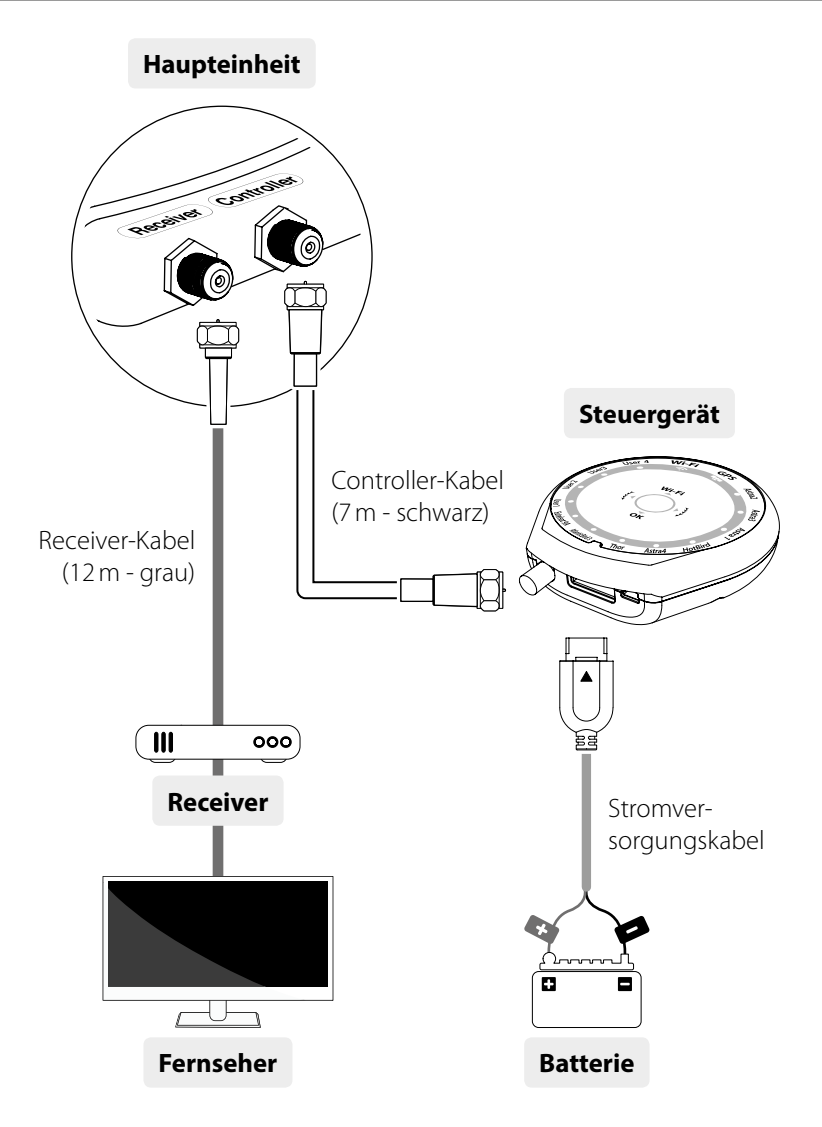

Verwenden Sie das Controller-Kabel für die Verbindung zwischen dem Steuergerät und der Antenne. Das Controller-Kabel sieht ähnlich aus wie das Receiver-Kabel, aber Sie können sie über die Farbe und Beschriftung unterscheiden.

### **3. Satellitenübertragung**

Direct Broadcast Service (DBS) strahlt Audio, Video und Daten über den Satelliten aus, der sich in ca. 38.000 km Höhe über der Erde befindet. Mit einer Empfangsstation wie die Antenne und einem Satelliten Receiver werden die Signale vom Satelliten empfangen und verarbeitet. Das System erfordert eine klare Sicht auf den Satelliten, um den Signalempfang maximal auszunutzen.

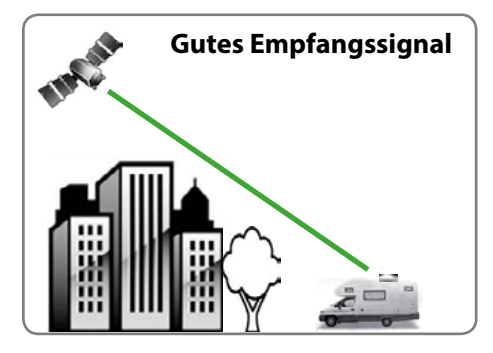

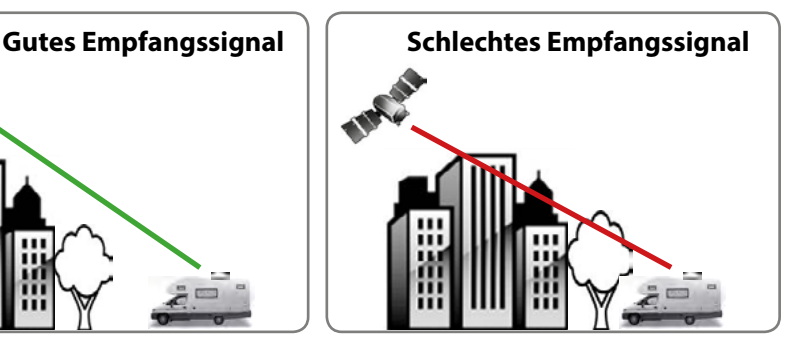

Objekte wie Bäume, Brücken und große Häuser, die sich im Einfallswinkel des Satelliten befinden, führen zu einem Verlust des Signals. Starker Regen, Wolken, Schnee oder Eis kann die Empfangsqualität beeinträchtigen. Wenn das Satellitensignal durch schwere Wetterbedingungen verloren geht, wird das laufende Programm des Receivers beendet (das Bild wird einfrieren, bzw. verschwinden). Wenn die Witterungsverhältnisse wieder einen guten Empfang ermöglichen, wird das TV Bild wieder hergestellt.

#### **4.1 Einschalten**

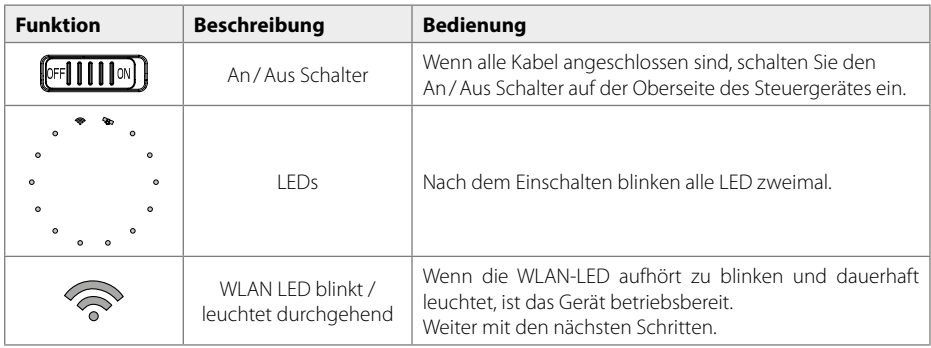

#### **4.2 Satellit auswählen**

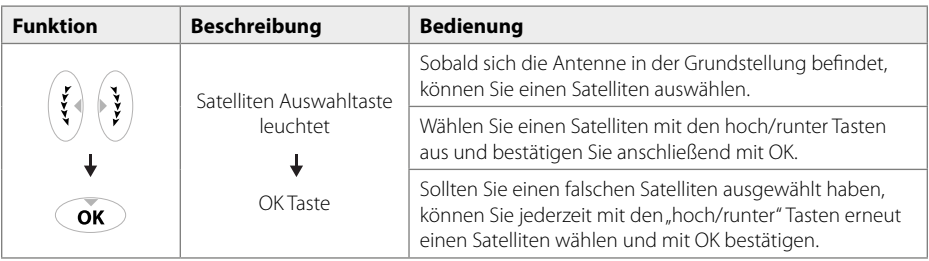

### **4.3 Satellit suchen**

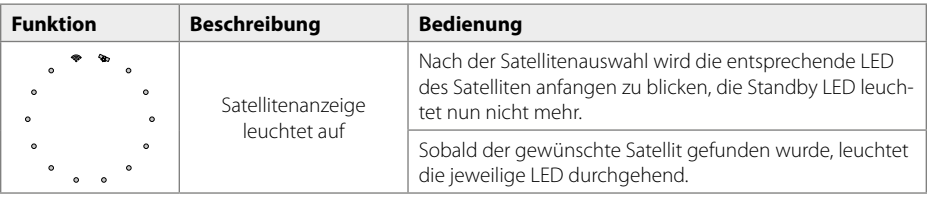

### **4. Inbetriebnahme und Bedienung**

#### **4.4 Umschalten zwischen den Satelliten**

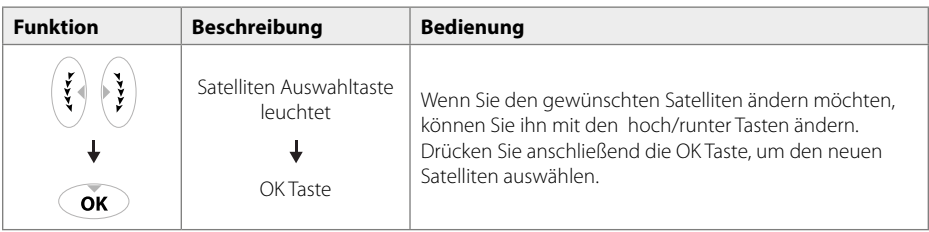

#### **4.5 WLAN Router Ein/Aus**

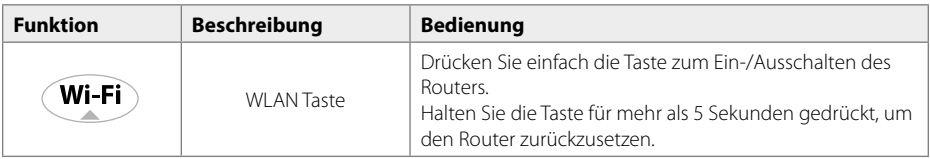

#### **Hinweis:**

Wenn Sie sich keine SAT>IP Kanäle ansehen, drücken Sie die WLAN-Taste, um den Router auszuschalten und den Stromverbrauch zu minimieren.

#### **4.6 GPS Statusanzeige**

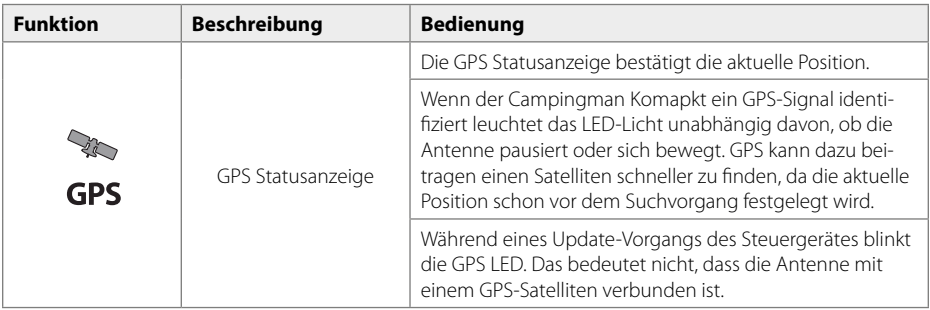

### **5. Vorbereitung zur Übertragung auf Mobilgeräte**

#### **5.1 WLAN Netzwerkeinstellungen auf einem Smartphones oder Tablet**

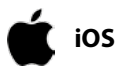

1. Einstellungen  $\Rightarrow$  WLAN  $\Rightarrow$  Wählen Sie das WLAN Netzwerk "SATIPLINK2G" oder "SATPLINK5G"

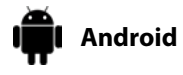

1. Einstellungen → WLAN → Wählen Sie das WLAN Netzwerk "SATIPLINK2G" oder "SATPLINK5G"

#### **Hinweis:**

Wenn das Smartphone oder Tablet Dual-Band-WLAN besitzt, können beide Netzwerke werden (SATIPLINK2G oder SATPLINK5G). Ansonsten wird nur SATIPLINK2G gefunden.

#### **Achtung:**

Eine störungsfreie Übertragung ist nur mit dem 5GHz Band gewährleistet. Vergewissern Sie sich, dass Ihr Mobilgerät das 5GHz Band unterstützt!

#### **5.2 WLAN Netzwerkeinstellungen auf einem Notebook**

### **Windows**

- 1. "Einstellungen" (Win 8) oder "Start" (Win 7)  $\Rightarrow$  Systemsteuerung
- 2. Klicken Sie mit der linken Maustaste auf "Netzwerk und Internet" a "Netzwerk- und Freigabecenter"
	- a "Netzwerkverbindungen herstellen"
	- a "Auswahl von SATIPLINK2G"

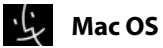

- 1. Apple  $\Rightarrow$  Systemeinstellungen
- 2. Klicken Sie auf das Symbol "Netzwerk" a "Auswahl von SATIPLINK2G"

#### **Hinweis:**

- Der PC muss WLAN-Netzwerke unterstützen.
- Wenn der PC Dual-Band-WLAN unterstützt (2,4GHz und 5GHz), kann SATIPLINK2G und SATIPLINK5G verwendet werden. In der Regel wird aber nur SATIPLINK 2G gefunden.
- Wenn das Notebook 5GHz unterstützt, wird empfohlen SATIPLINK5G zu wählen, um einen stabileren Empfang der Satellitenkanäle zu gewährleisten.
- Es ist normal, dass sich eine zusätzliche Nummer am Ende des SSID befindet (z.B. SATIPLINK2GXX / SATIPLINK5GXX, usw.).

### **5. Vorbereitung zur Übertragung auf Mobilgeräte**

#### **5.3 Falls die Antenne nicht im WLAN Netzwerk gefunden wird**

#### **Überprüfen Sie bitte folgende Punkte unter Windows 7/8:**

- 1. Gehen Sie zu "Einstellungen" (Win 8) oder "Start" (Win 7)  $\Rightarrow$  Systemsteuerung.
- 2. Klicken Sie mit der linken Maustaste auf "Netzwerk und Internet" → "Netzwerk- und Freigabecenter" a "Adaptereinstellungen ändern"
- 3. Klicken Sie mit der rechten Maustaste auf "LAN-Verbindung" und klicken Sie mit der linken Maustaste auf "Eigenschaften".
- 4. Doppelklicken Sie auf "Internet Protokol Version 4 (TCP/IPv4)".
- 5. Wählen Sie "IP-Adresse automatisch beziehen" und "DNS-Serveradresse automatisch beziehen" aus und klicken Sie mit der linken Maustaste auf "OK".

#### **Überprüfen Sie bitte folgende Punkte unter Mac OS:**

- 1. Klicken Sie auf das "Apple Menü"  $\Rightarrow$  "Systemeinstellungen".
- 2. Klicken Sie auf das Symbol "Netzwerk".
- 3. Klicken Sie auf "Ethernet" im linken Feld und klicken Sie auf "Erweitert" in der rechten unteren Ecke.
- 4. In den oberen Optionen wählen Sie "TCP/IP".
- 5. Im Pull-down-Menü neben "IPv4 konfigurieren", wählen Sie die Option "DHCP verwenden".
- 6. Klicken Sie auf "OK", dann auf "Anwenden".

#### **5.4 Konfigurieren Sie den Router über die Web-Management Seite**

Nach Auswahl von SATIPLINK2G oder SATIPLINK5G öffnen Sie den den Internet-Browser und geben folgendes in das Adressfeld ein: **http://satiplink.com** Anschließend gelangen Sie in das Web-Management des Routers.

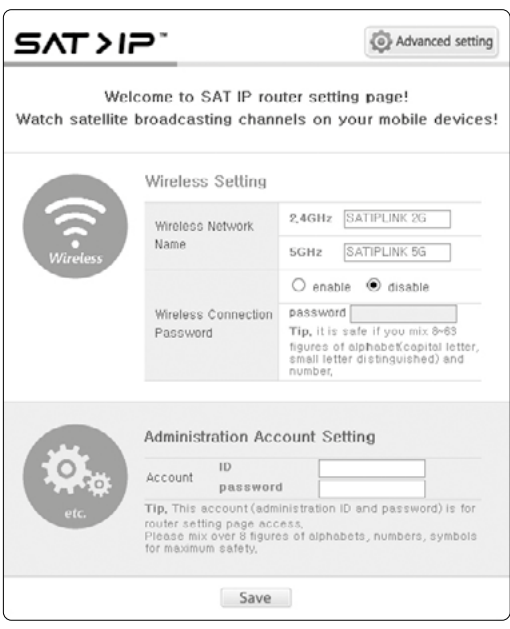

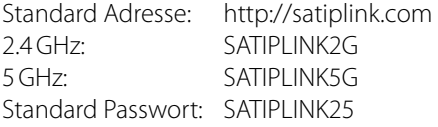

#### **1. Wireless Network Name**

Sie können den Namen (SSID), der im WLAN Netzwerk angezeigt wird, ändern.

#### **2. Wireless Connection Password**

Sie können ein Passwort vergeben, um sich in Zukunft gesichert mit dem Router zu verbinden. Hinweis:

Verwenden Sie bei der Eingabe eines neuen Passworts nur Großbuchstaben und/oder Nummern.

#### **3. Advanced Setting (Erweitert)**

In den erweiterten Einstellungen können Sie zusätzliche Einstellungen vornehmen. Wechseln Sie z.B. das Router Passwort, verwalten Sie die Router-Einstellungen, Ist die Verbindung nicht ausreichend, können Sie versuchen den WLAN Kanal zu ändern.

#### **Hinweis:**

Der Zugang zur Web-Management Seite steht nur zur Verfügung, wenn das Mobilgerät erfolgreich mit dem integrierten Router der Antenne verbunden ist.

### **5. Vorbereitung zur Übertragung auf Mobilgeräte**

#### **5.5 Installation einer App zur Übertragung der TV Signale**

Die Übertragung der TV Signale erfolgt über eine SAT>IP App/ Software, die auf das jeweilige Mobilgerät installiert werden muss. Es sind verschiedene SAT>IP Apps zur Verwendung geeignet. Wir empfehlen "Elgato SAT>IP" für Apple und Android Geräte, bzw. "DVB Viewer" für Windows Geräte.

#### **Smartphones und Tablets**

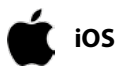

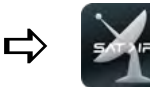

Laden Sie sich die App **Elgato SAT>IP** oder **Tivizen** aus dem App Store und installieren Sie diese auf dem Mobilgerät.

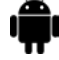

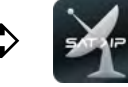

Laden Sie sich die App **Elgato SAT>IP** oder **Tivizen** aus dem GooglePlay Store und installieren Sie diese auf dem Mobilgerät.

#### **Notebooks**

**Android**

**Mac OS**

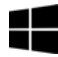

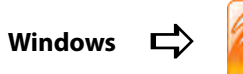

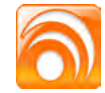

Laden Sie sich die Software **DVB Viewer** von der Homepage "http://www.dvbviewer.com" und installieren Sie diese auf Ihrem Notebook.

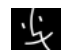

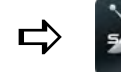

Laden Sie sich die Software **Elgato SAT>IP**  oder **Tivizen** aus dem App Store und installieren Sie diese auf Ihrem Notebook.

#### **Hinweis:**

Auf der Homepage **www.satip.info** finden Sie weitere Informationen, sowie verschiedene Software-Downloads rund um die SAT>IP Technik.

### 6. Anwendungsbeispiel der App "Elgato SAT>IP"

**SAT>IP** 

**Position A analysis** 

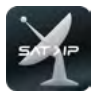

Nachdem Sie "Elgato SAT>IP" auf Ihrem Mobilgerät installiert haben, starten Sie die App. Es wird folgender Startbildschirm angezeigt (Erstinstallation):

Erkennung", um den Satelliten auszuwählen.

Wählen Sie den gewünschten Satelliten aus (Voreingestellt ist Astra 19,2° Ost) oder drücken Sie auf "Automatische

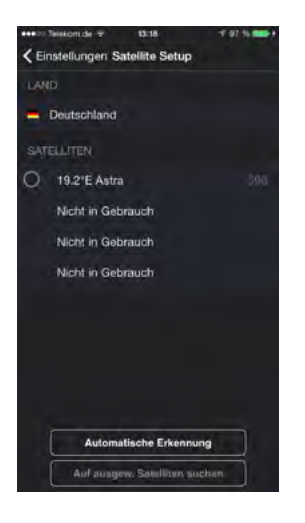

Position A analysieren ... Nach erfolgreicher Analysierung wird das Einstellungsmenü

Die Sender des gewählten Satelliten werden nun analysiert. Dieser Vorgang kann einige Zeit in

Anspruch nehmen.

angezeigt. Hier können Sie die Sender sortieren, das mit der App verbundene Gerät einsehen oder diverse Einstellungen wie z.B. Timeshift-Puffer einstellen.

Drücken Sie oben links auf "Zurück", um in das Hauptmenü der App zu gelangen.

#### **Hinweis:**

Je höher der Timeshift-Puffer eingestellt wird, desto mehr Daten werden auf Ihrem Mobilgerät gespeichert.

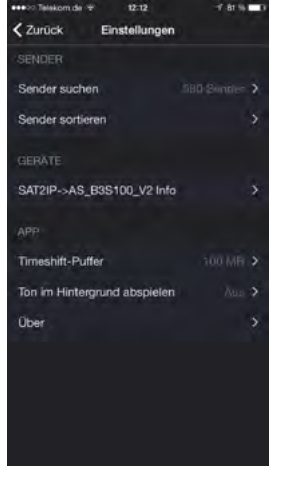

### 6. Anwendungsbeispiel der App "Elgato SAT>IP"

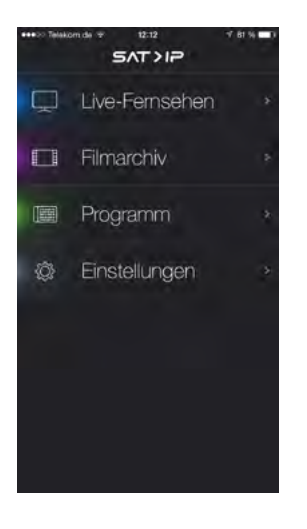

Das Hauptmenü besteht aus 4 Unterkategorien:

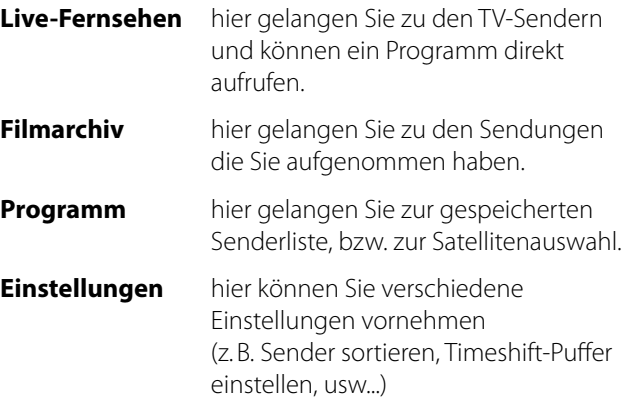

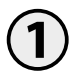

Drücken Sie auf Live-Fernsehen und wählen Sie den Satellit aus (Astra).

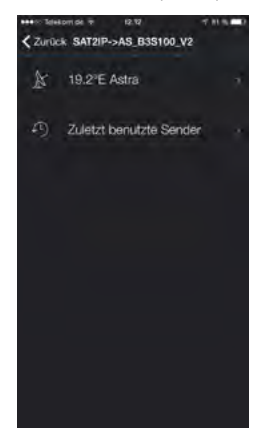

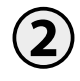

Sie gelangen anschließend in die TV-Programmliste.

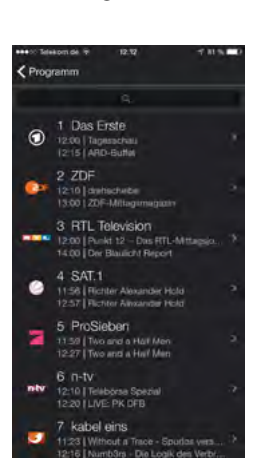

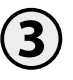

Wählen Sie den gewünschten Sender um die Übertragung zu starten.

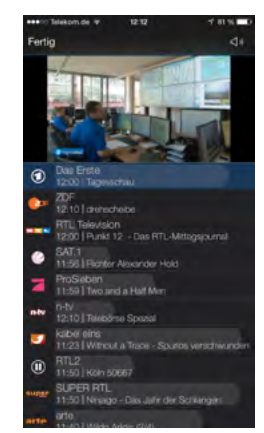

#### **7.1 Anschlussdiagramm**

#### **Hinweis:**

Die Satelliten sind im Steuergerät vorprogrammiert. Von Zeit zu Zeit kann es vorkommen, dass die Satellitenbetreiber bestimmte Frequenzen ändern, die für eine erfolgreiche Suche erforderlich sind. In diesem Fall müssen Sie ein Update am Steuergerät vornehmen. Eine aktuelle Firmware für das Steuergerät finden Sie auf unserer Homepage **www.megasat.tv**

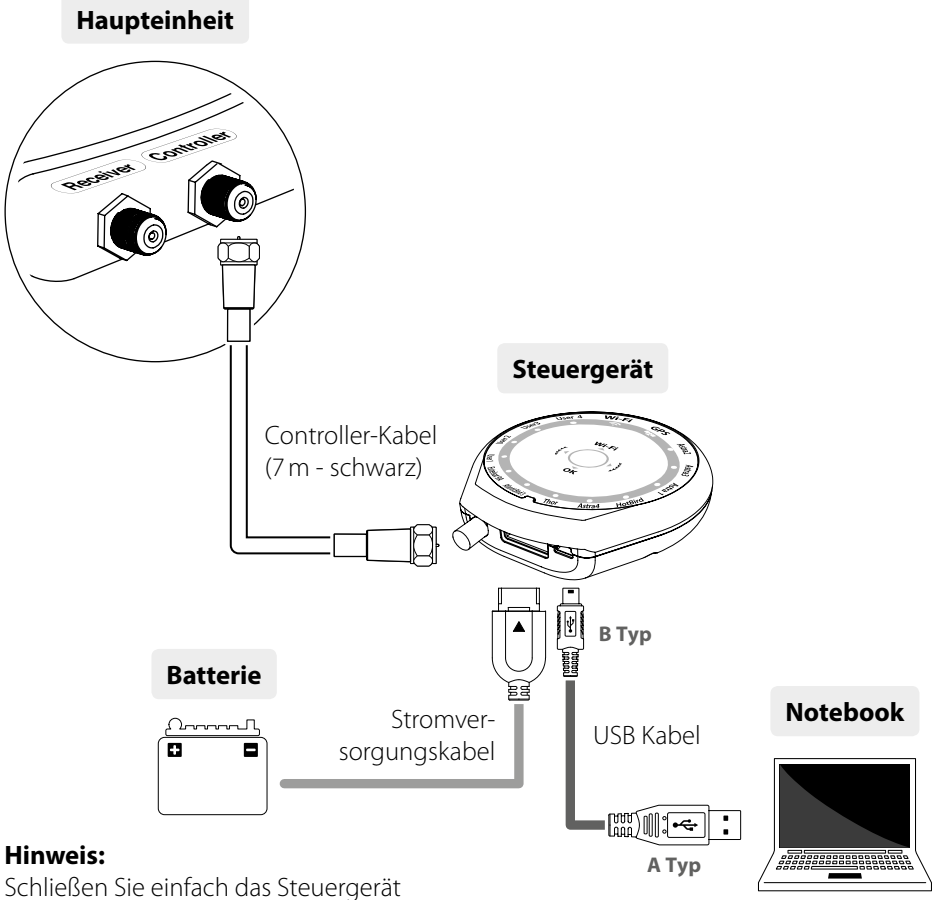

an den PC mittels eines USB-Kabels an.

Das USB-Kabel ist nicht im Lieferumfang enthalten!

#### **7.2 Update-Vorgang**

- 1. Wenn Sie alle erforderlichen Komponenten verbunden haben, schalten Sie das Steuergerät ein. Das Steuergerät wird als neues USB Gerät erkannt.
- 2. Laden Sie sich das Update-Programm von unserer Homepage, entpacken Sie es und starten Sie die Datei "setup.exe". Folgen Sie anschließend den Informationen auf dem Bildschirm um das Programm zu installieren.
- 3. Nach erfolgreicher Installation starten Sie das Update-Programm. Anschließend wird Ihnen folgendes Fenster angezeigt:

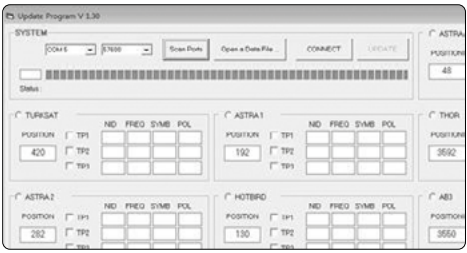

4. Falls das Steuergerät ausgeschaltet ist, schalten Sie es jetzt ein. Drücken Sie anschließend auf "Ports scannen" (Der Portname kann sich je nach PC ändern).

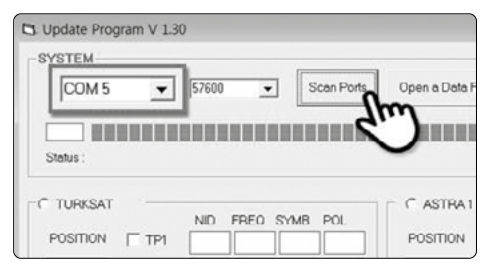

5. Öffnen Sie jetzt die Software-Datei (\*.idt)

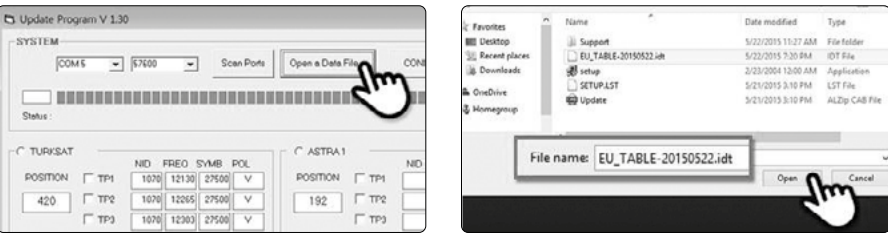

### **7. Transponder Update**

6. Klicken Sie auf Schaltfläche "Connect" und prüfen Sie ob die "Update"-Taste aktiviert wurde, wie im folgenden Bild zu sehen.

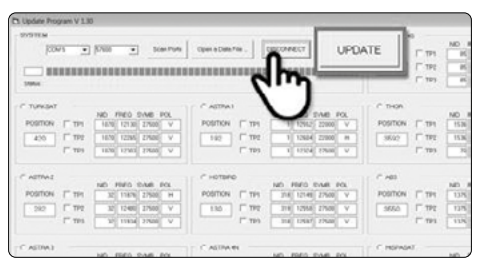

7. Prüfen Sie den Satellit und Transponder zum Aktualisieren und klicken Sie auf "Update".

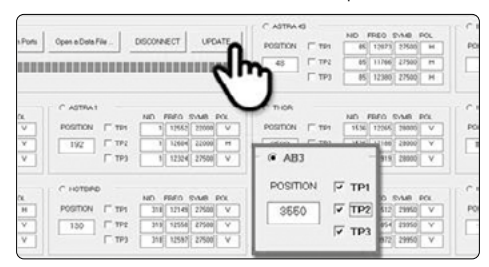

#### **Hinweis:**

Mindestens ein Transponder sollte zum Aktualisieren ausgewählt sein. Die Satelliten sollten einer nach dem anderen aktualisiert werden.

8. Der Update-Prozess startet nun - schalten Sie das Steuergerät nicht aus!

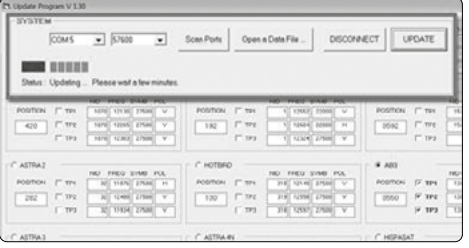

#### **Hinweis:**

Die GPS-LED blinkt während dem Updatevorgang. (Wenn das Update nicht korrekt abläuft, blinkt die LED-Anzeige nicht. In diesem Fall, prüfen Sie bitte, ob alle Kabel der Haupteinheit - Steuergerät - PC korrekt angeschlossen sind und die Controller-LED aktiviert ist)

9. Das Update ist nun erfolgreich abgeschlossen.

#### **8.1 Ausrüstung für die Montage**

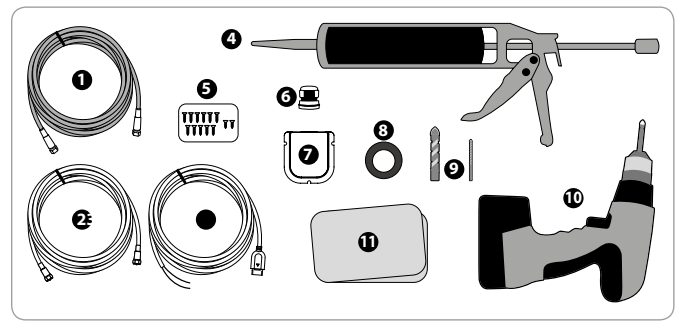

- 1. Stromkabel (7m)
- 2. Receiver-Kabel (12m)
- 3. Stromversorgungskabel
- 4. Spezialkleber
- 5. Schrauben M4 x 20, M4 x 16
- 6. Kabelverschraubung
- 7. Dachdurchführung
- 8. Isolierband
- 9. 2mm Bohrer / 15mm Bohrer
- 10. Akkubohrmaschine
- 11. Putzlappen

#### **8.2 Montage der Haupteinheit**

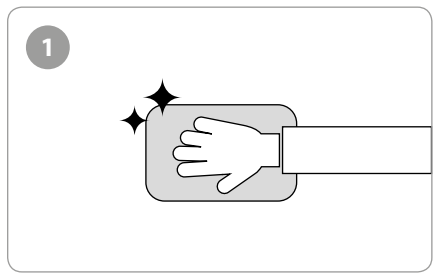

Reinigen Sie die Oberfläche gründlich mit einem Putzlappen.

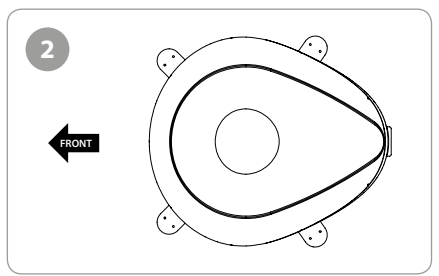

Platzieren Sie die Antenne an einer geeigneten Stelle auf dem Dach.

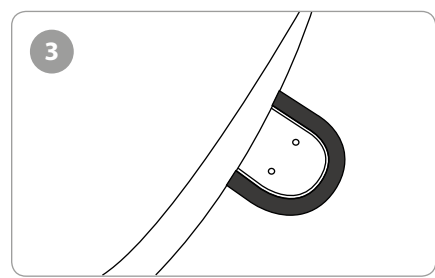

Kleben Sie das Isolierband mit einem Abstand von ca. 4mm um die Befestigungsplatte auf dem Dach.

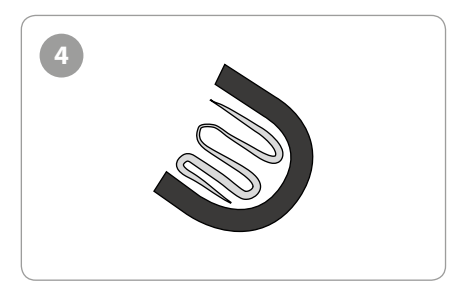

Legen Sie die Befestigungsplatte zur Seite und verteilen Sie den Spezialkleber innerhalb der umrandeten Fläche.

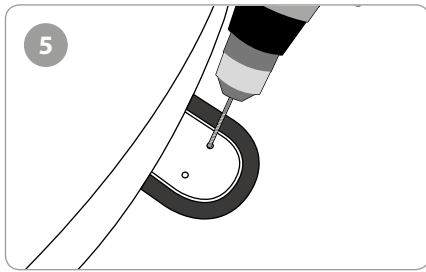

Platzieren Sie die Befestigungsplatten auf dem Silikon und bohren Sie jeweils 2 Löcher (2mm).

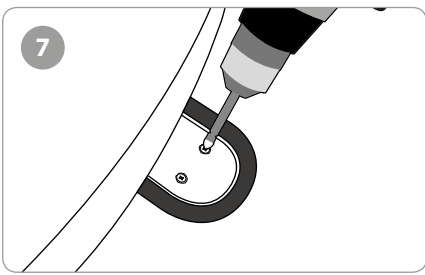

Verschrauben Sie die Platten mit jeweils 2 Schrauben (M4 x 20mm).

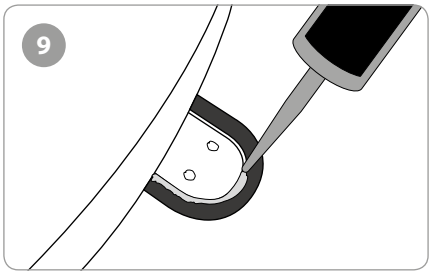

Verteilen Sie den Spezialkleber um die Befestigungsplatten herum.

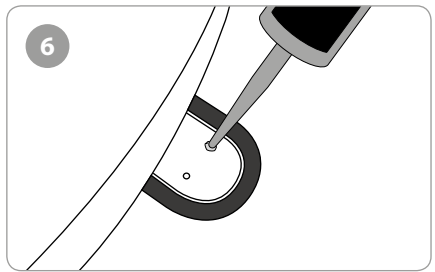

Verteilen Sie den Spezialkleber auf die Löcher.

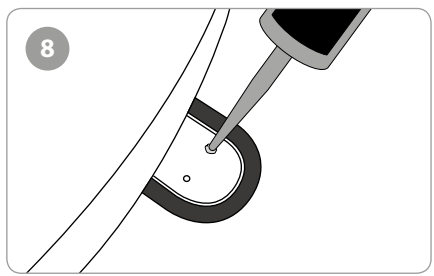

Bedecken Sie die Schrauben dem Spezialkleber.

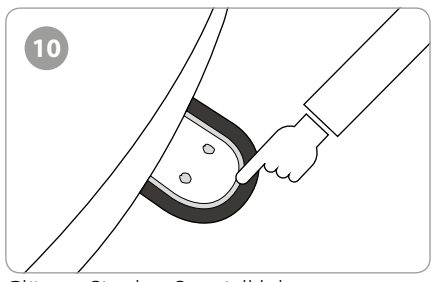

Glätten Sie den Spezialkleber.

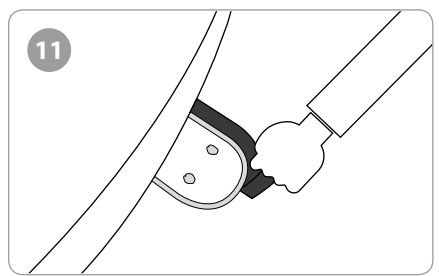

Entfernen Sie das Isolierband und lassen Sie den Spezialkleber trocknen.

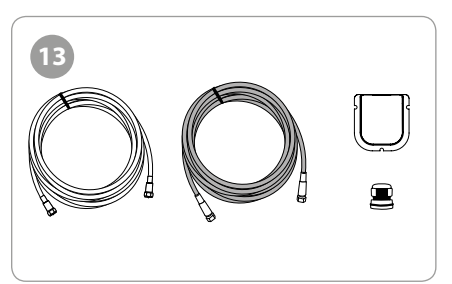

Ausrüstung zur Montage des Kabelhalters.

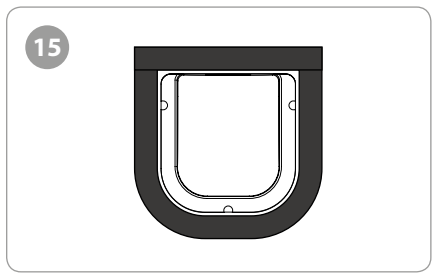

Positionieren Sie den Kabelhalter mittig vor der Antenne (ca. 30 cm entfernt). Die offene Seite des Kabelhalters muss Richtung Antenne zeigen. Anschließend kleben Sie das Isolierband um den Kabelhalter herum (ca. 4mm Abstand).

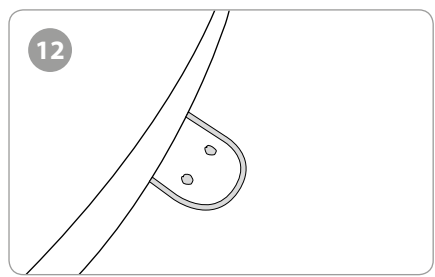

Das Ergebnis sollte diesem Bild entsprechen.

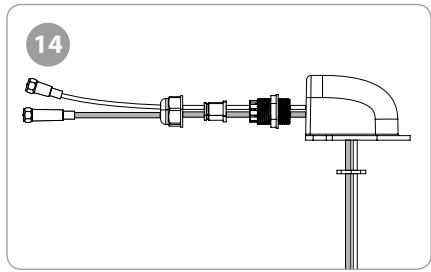

Verlegen Sie die Kabel wie auf dem Bild zu sehen.

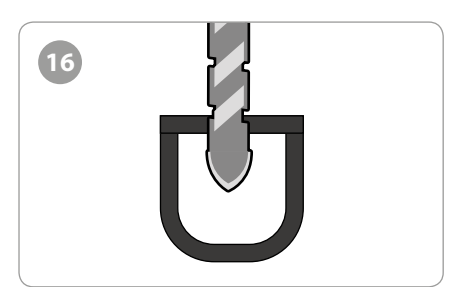

Bohren Sie ein 15mm Loch in die Mitte der mit Isolierband markierten Fläche.

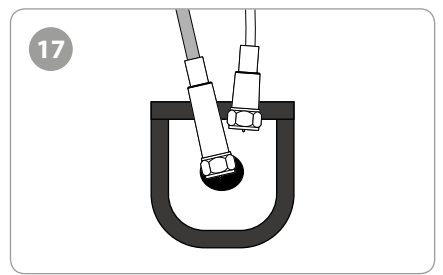

Ziehen Sie das Empfangerkabel und das Steuergerätkabel durch das Loch.

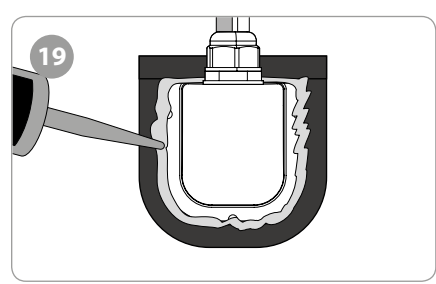

Verteilen Sie den Spezialkleber um den Kabelhalter herum.

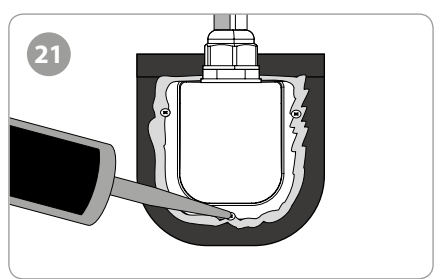

Verteilen Sie den Spezialkleber auf den Schrauben.

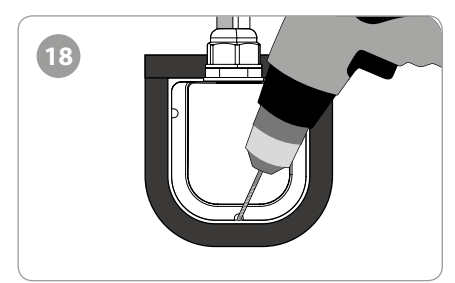

Platzieren Sie den Kabelhalter auf der mit Isolierband markierten Fläche und bohren Sie 3x 2mm Löcher.

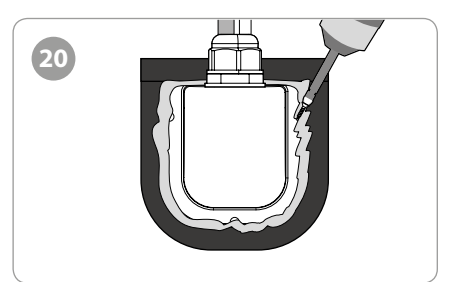

Befestigen Sie den Kabelhalter auf dem Dach mit 3x M4 x 20 Schrauben.

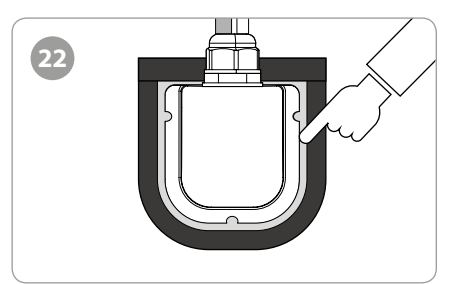

Glätten Sie den Spezialkleber.

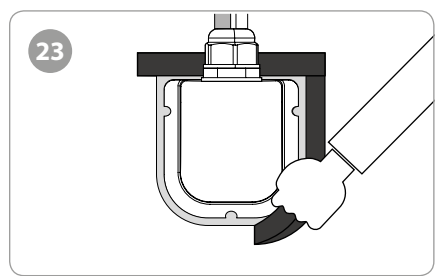

Entfernen Sie das Isolierband.

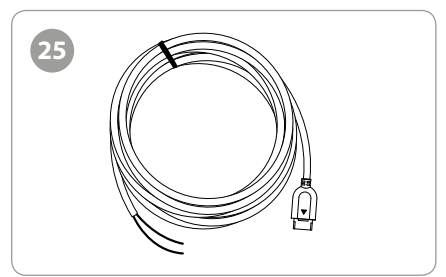

Stromversorgungskabel

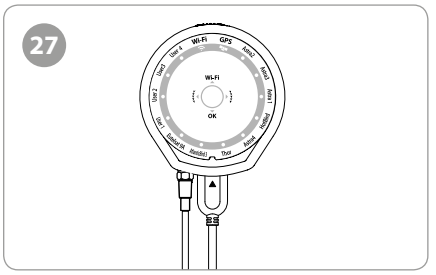

Verbinden Sie das Stromversorgungskabel und das Controller-Kabel mit dem Steuergerät.

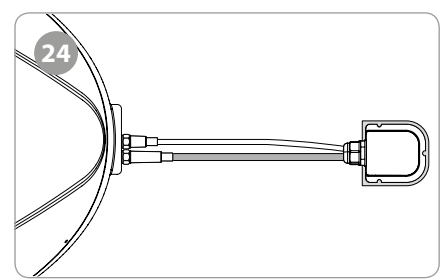

Verbinden Sie das schwarze Kabel mit dem Steuergerät und das graue Kabel mit dem Receiver.

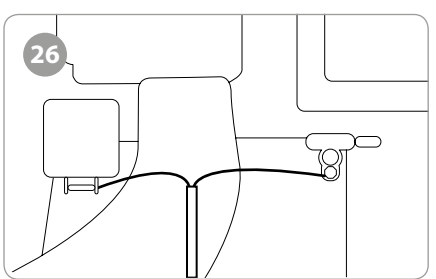

Verbinden Sie das Stromversorgungskabel mit der Batterie (achten Sie auf die +/- Polarität)

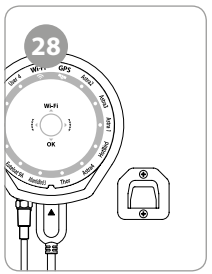

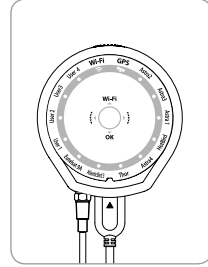

Befestigen Sie die Steuergeräthalterung an einen gewünschten Ort. Hängen Sie anschließend das Steuergerät in die Halterung.

### **9. Fehlerbehebungen**

Es gibt eine Reihe von Ursachen, die die Empfangsqualität oder den Betrieb des Campingman Kompakt beeinflussen können. In den folgenden Abschnitten werden Probleme und Lösungen aufgelistet.

#### **A. Keine Funktion beim Einschalten des Steuergerätes**

- 1. Überprüfen Sie noch einmal alle Kabelverbindungen ordnungsgemäß.
	- Die Verbindung zwischen der Stromversorgung und dem Steuergerät
	- Die Verbindung zwischen dem Bedienpult und der Antenne. Stellen Sie sicher, dass der linke Anschluss der Antenne an das Bedienpult angeschlossen wurde.
- 2. Prüfen Sie, ob der Adapter für den Zigarettenanzünder beschädigt wurde.

#### **B. Der ausgewählte Satellit kann nicht gefunden werden**

- 1. Satellitensignale werden durch Bäume oder Gebäude blockiert oder beeinträchtigt. Stellen Sie sicher, dass eine freie Sicht Richtung Satellit gewährleistet ist.
- 2. Überprüfen Sie das Steuergerät und machen Sie ggf. ein Software Update.

#### **C. Mechanische Probleme**

- 1. Wenn die Antenne nicht in die gewünschte Position fährt.
	- Schalten Sie das Gerät aus und wieder ein.
- 2. Wenn die Antenne untypische Geräuche macht.
	- Schalten Sie das Gerät aus und wieder ein. Wenn das Problem nicht behoben wurde, kontaktieren Sie bitte Ihren Fachhändler.

#### **D. Weitere Themen**

1. Wenn das System nicht ordnungsgemäß verkabelt wurde, wird es nicht richtig funktionieren. Kontaktieren Sie zur fachgerechten Installation der Antenne ggf. Ihren örtlichen Händler zur Unterstützung.

#### **E. Was kann ich tun, wenn ich auf mein "Wireless TV" nicht zugreifen kann?**

- 1. Stellen Sie sicher, dass die Antenne den Satelliten korrekt erfasst hat.
- 2. Überprüfen Sie den Gerätestatus (Korrekter Satellitensuchlauf, usw.).
- 3. Drücken Sie die WLAN-Taste für mehr als 5 Sekunden, um den Router zurückzusetzen und überprüfen Sie die Kanäle erneut.

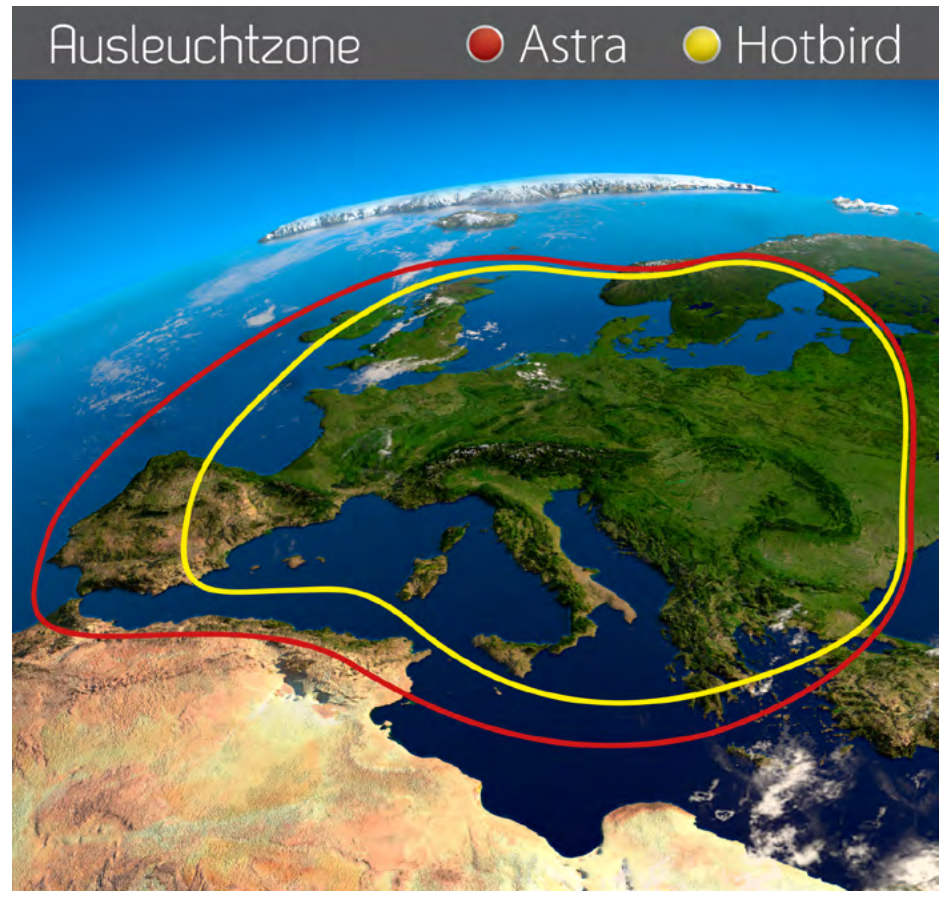

**Hinweis:** In den Randgebieten der Ausleuchtzone kann es zu Empfangsstörungen kommen.

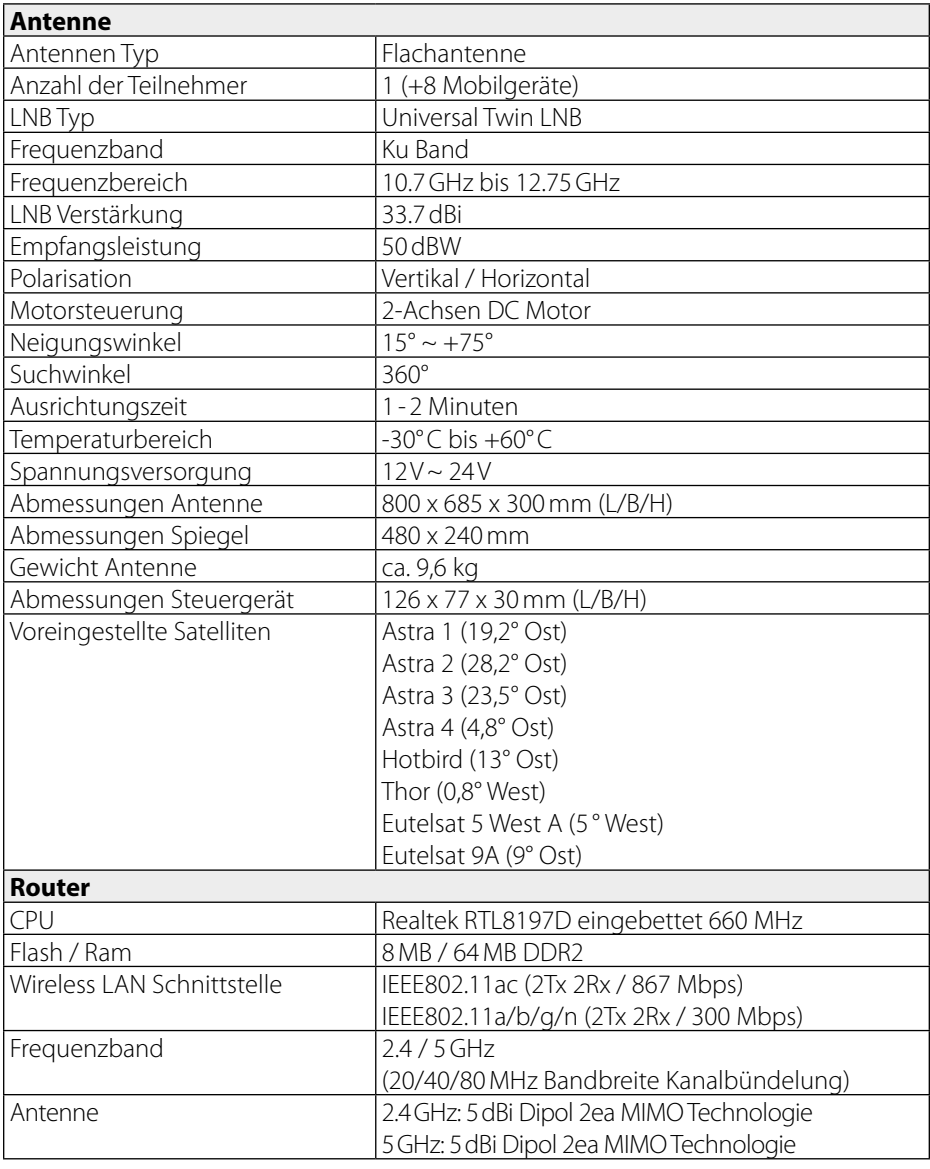

#### **Hinweis:**

Gewicht und Abmessungen sind nicht die absolut exakten Werte. Technische Daten können jederzeit ohne vorherige Ankündigung geändert werden.

#### **Montageabmessungen**

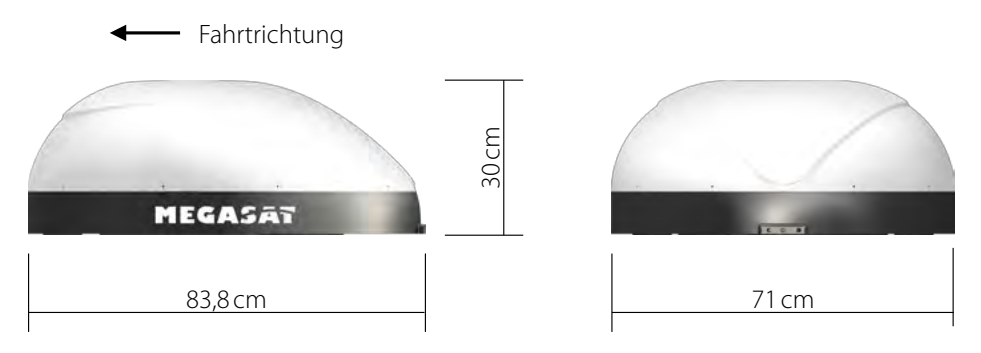

#### **Auszug aus der Konformitätserklärung**

Hiermit erklärt die Firma Megasat Werke GmbH, dass sich folgendes Gerät in Übereinstimmung mit den grundlegenden Anforderungen und den übrigen einschlägigen Bestimmungen der Richtlinie EC EMC Directive 2004/108/EC befindet:

#### **Megasat Campingman Kompakt TV on Air** (Artikel-Nr. 1500159)

Die Konformitätserklärung zu diesen Produkten liegt der Firma vor: Megasat Werke GmbH, Industriestraße 4a, D-97618 Niederlauer

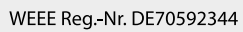

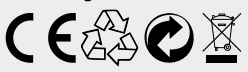

Version: 1.2 (Mai 2016) // Technische Änderungen, Druckfehler und Irrtümer vorbehalten. Megasat Werke GmbH | Industriestraße 4a | D-97618 Niederlauer | www.megasat.tv | info@megasat.tv

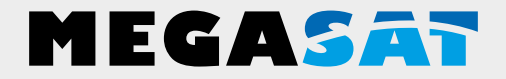

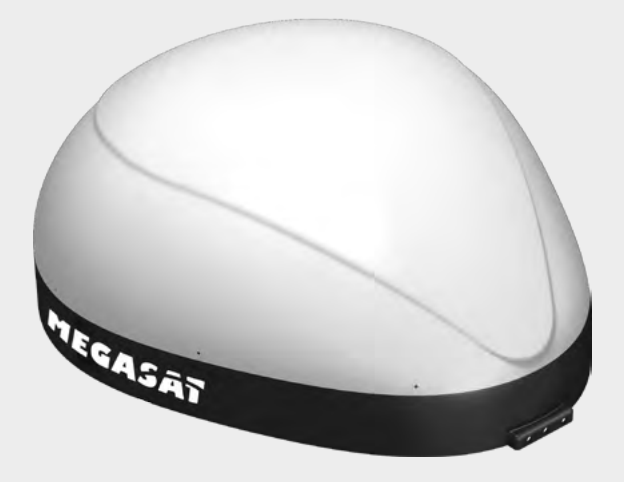

Campingman Kompakt TV on Air

# **User manual**

### **Content**

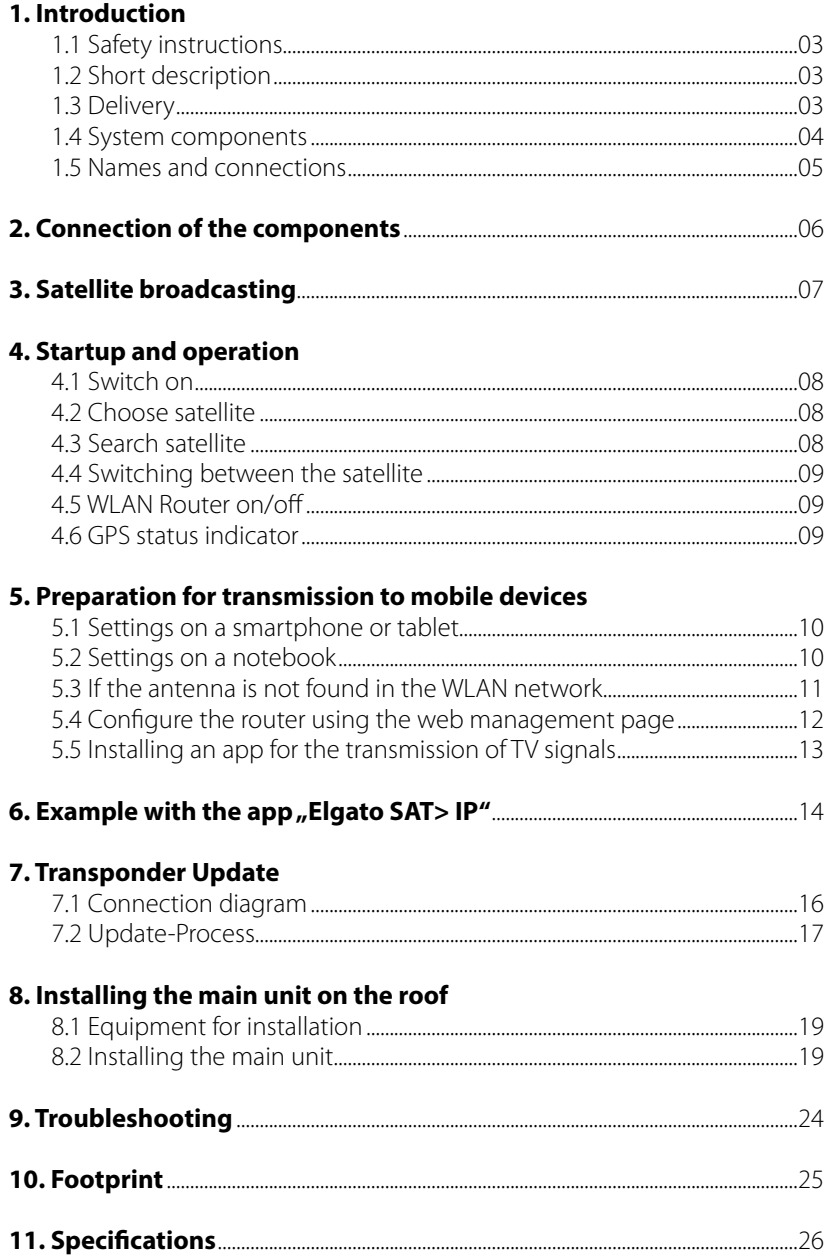

### **1. Introduction**

#### **1.1 Safety instructions**

**Caution:** Improper handling by unqualified personnel can cause serious damage to this equipment. Unqualified personnel who tamper with this equipment may be held liable for any resultant damage to the equipment.

**Note:** Before you begin, carefully read each of the procedures in this manual. If you have not performed similar operations on comparable equipment, do not attempt to perform these procedures.

#### **1.2 Short description**

The Campingman Kompakt TV on Air is an intelligent satellite TV reception system which automatically aligns itself to a preset satellite as long as the system is in the reception area of the satellite. In addition, it is equipped with a SAT>IP LNB and a 802.11ac router that allows you satellite TV on up to 8 different mobile devices to transmit simultaneously. The Campingman Kompakt TV on Air is designed with the latest technology and is a worldwide trend.

#### **1.3 Delivery**

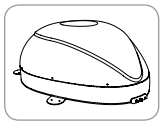

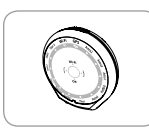

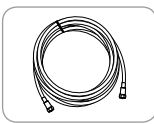

Controller-cable (7m - black)

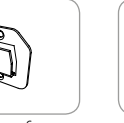

Control unit

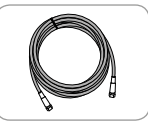

Main Unit Controller-cable Set-top box-cable  $(12 m - grey)$ 

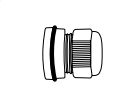

Control unit Bracket for Cable gland

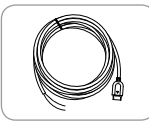

Power supply cable

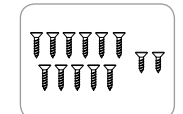

Screw set M4 x 20 (11x) M4 x 16 (2x)

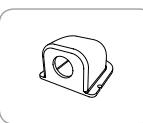

Roof outlet

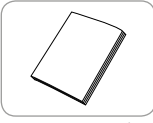

User manual

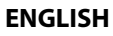

### **1. Introduction**

#### **1.4 System components**

Open the box and remove the controller, cables and packaging material. Lift the antenna straight up out of the box. Place the system never on the head!

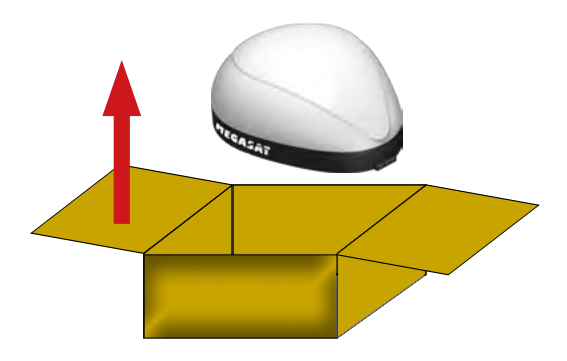

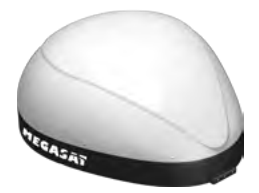

#### **Main unit**

By the elegant plastic cover the antenna is protect against weather and external damage. The integrated flat antenna provides optimal reception throughout Europe.

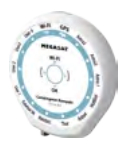

#### **Control unit**

The control unit is used for satellite selection and control. It is connected to the antenna and the power supply.

### **1. Introduction**

#### **1.5 Names and connections**

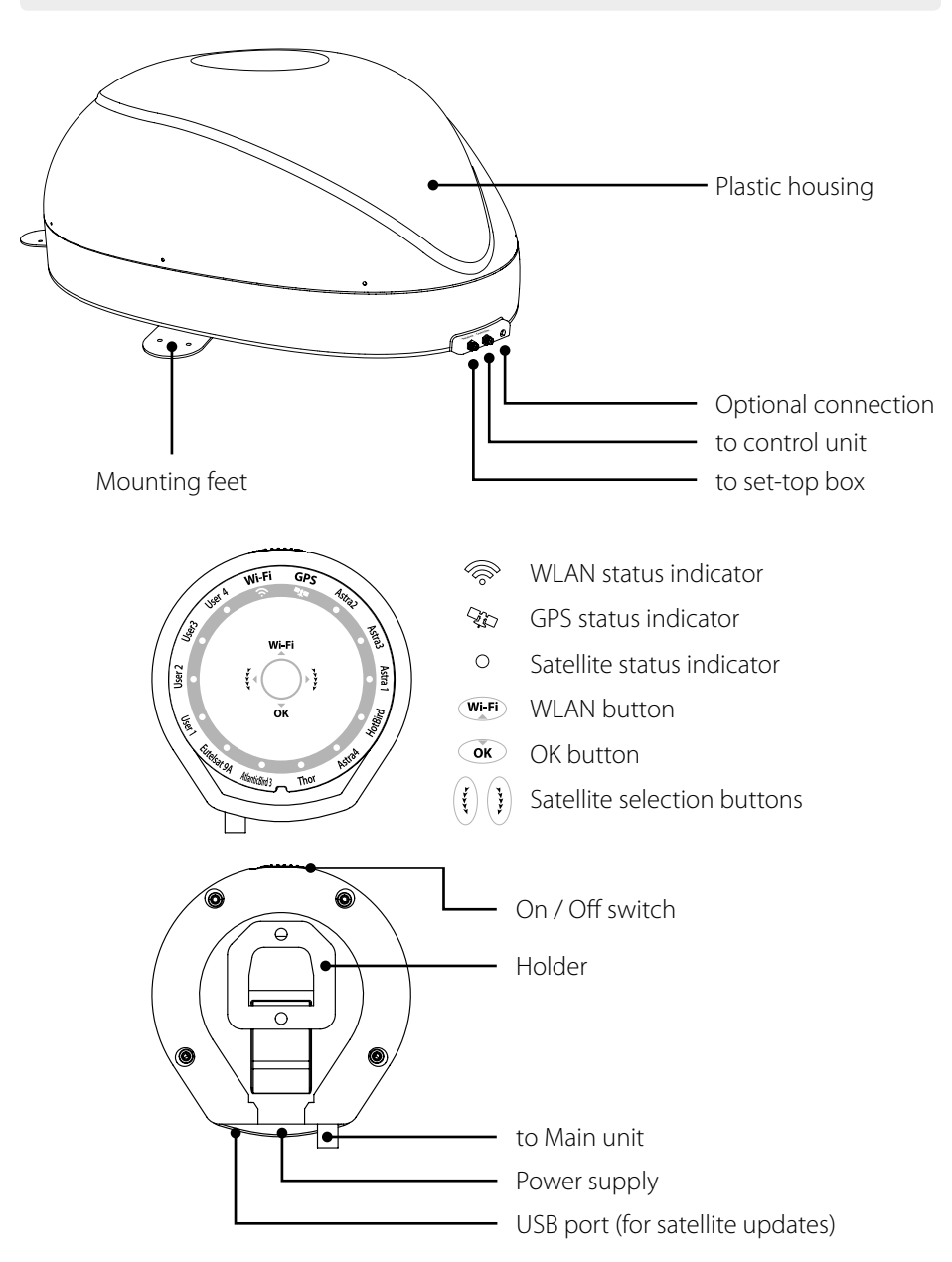

#### **ENGLISH** 05

### **2. Connection of the components**

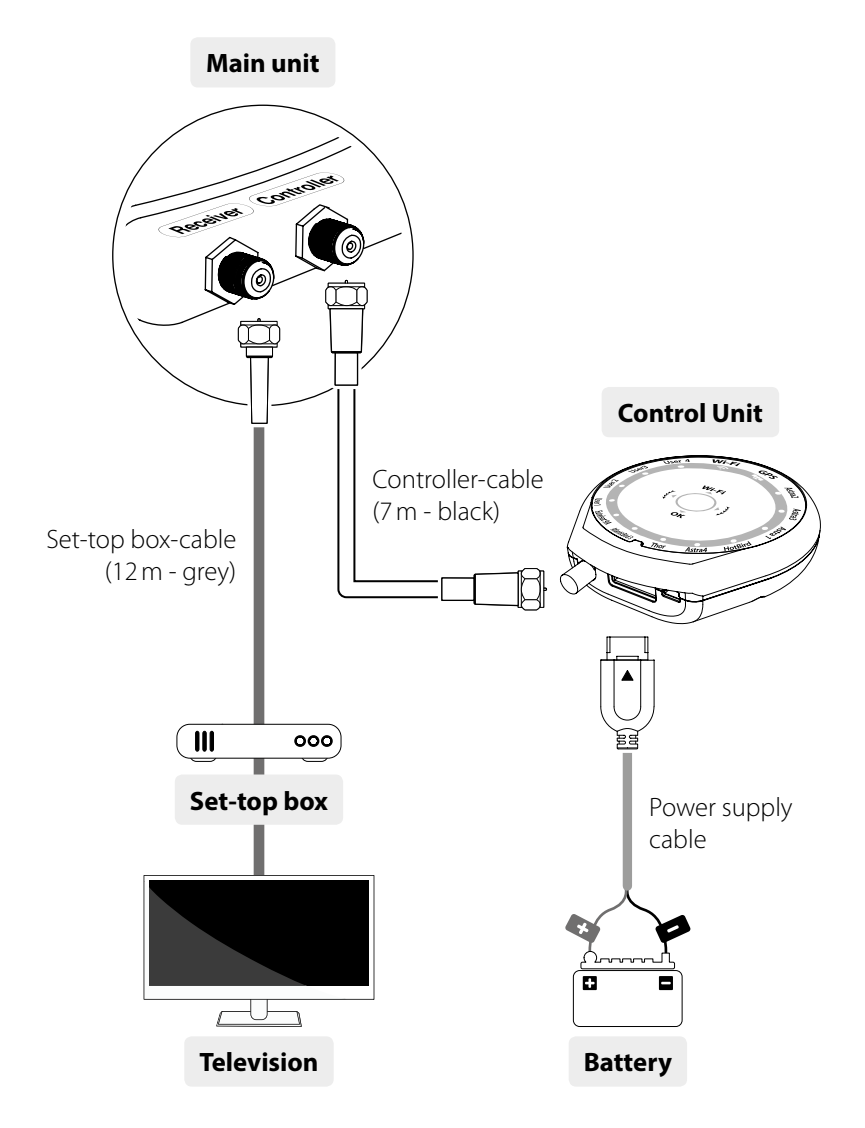

Use the controller cable for connection between the control unit and the antenna. The controller cable looks similar to the set-top box cable, but you can distinguish them on the color and lettering.

### **3. Satellite broadcasting**

Direct Broadcast Service (DBS) satellites broadcast audio, video and data information from satellites located 38.000 km in space. A receiving station, such as the antenna, should include a dish and satellite receiver to receive the signals and process them for use by the consumer audio and video equipment. The system requires a clear view of the satellite to maximize the signal reception.

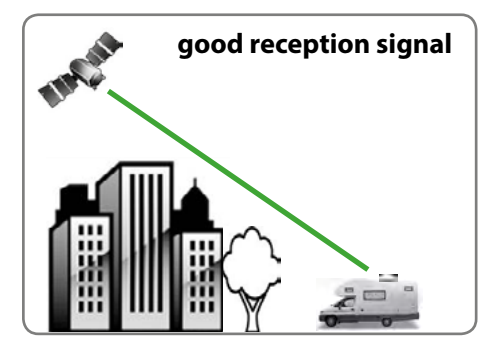

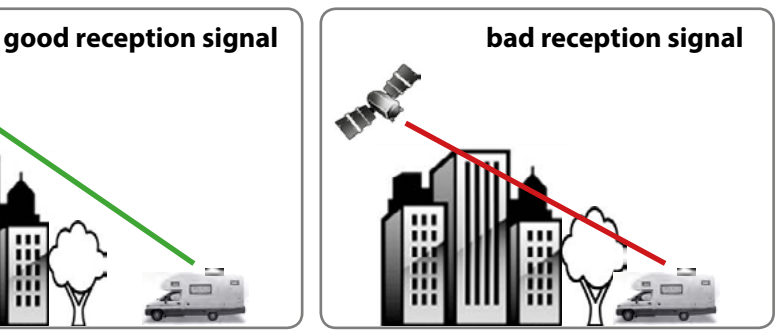

Objects such as large houses, bridges and trees that block this view will cause a loss of signal. The signal will be quickly restored once the antenna has a clear line of sight again. Heavy rain, clouds, snow or ice may also interfere with the signal reception quality. If the satellite signal is lost due to blockage or severe weather condition, services from the receiver will be lost (picture will freeze frame and may disappear). When the satellite signal strength is again high enough, then the receiver will resume providing desired programming services.

#### **4.1 Switching on**

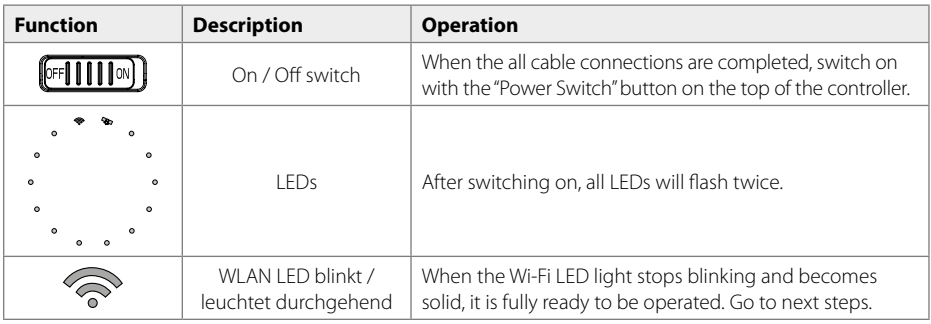

#### **4.2 Choose satellit**

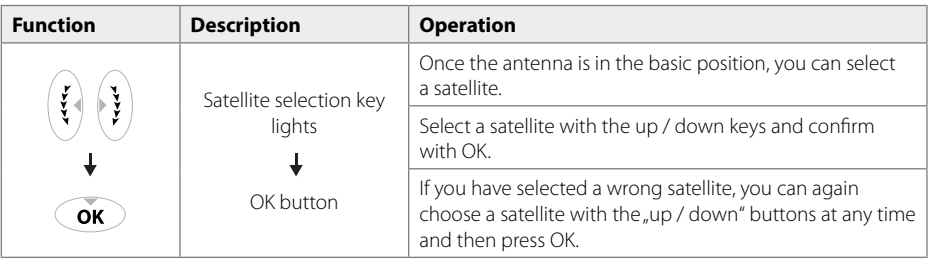

#### **4.3 Search satellite**

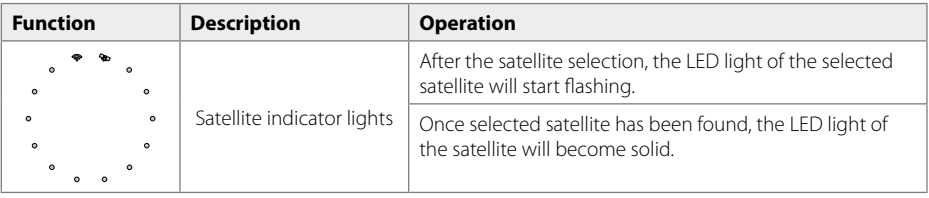

#### **4.4 Switching between the satellite**

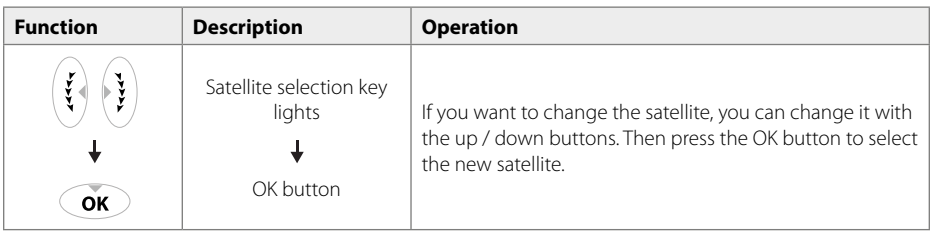

#### **4.5 WLAN Router on/off**

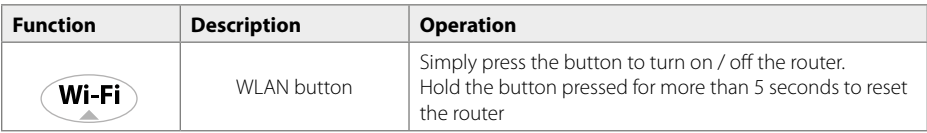

#### **Note:**

When you are not watching SAT>IP channels, press the Wi-Fi button to turn off the router and minimize the power consumption.

#### **4.6 GPS status indicator**

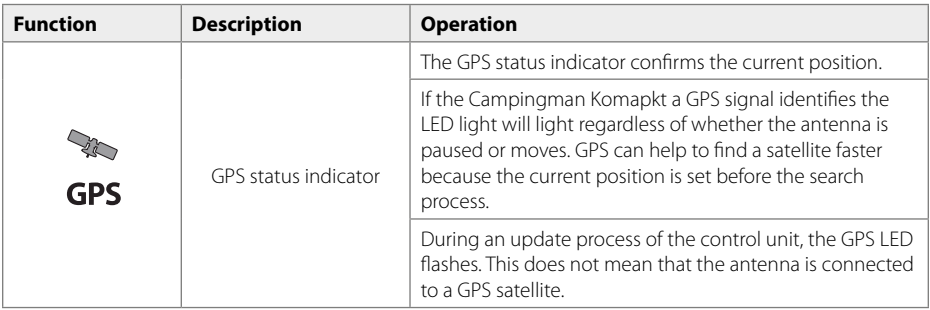

### **5. Preparation for transmission to mobile devices**

#### **5.1 Wireless network settings on a smartphone or tablet**

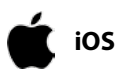

1. Setting → Wi-Fi → Select Wi-Fi Network "SATIPLINK2G" or "SATIP-LINK5G"

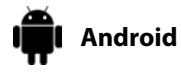

1. Setting → Wi-Fi → Select Wi-Fi Network "SATIPLINK2G" or "SATIP-LINK5G"

#### **Note:**

If the mobile phone or the tablet can use dual-band Wi-Fi, both SATIPLINK2G, SATIP-LINK5G can be used. Otherwise, only SATIPLINK2G will be found.

#### **Attention:**

An interference-free transmission is ensured only with the 5 GHz band. Make sure that your mobile device supports the 5 GHz band!

#### **5.2 Wireless network settings on a notebook**

**Windows**

- 1. Go to "Settings" (Win 8) / "Start" (Win7/Vista) → "Control Panel"
- 2. Left-click on "Network and Internet"
	- a "Network and Sharing Center"'
	- a "Network Connections"
	- $\Rightarrow$  Choice "SATIPLINK2G"

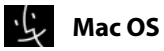

- 1. Click on the "Apple" menu  $\Rightarrow$  "System Preferences".
	- 2. Click on the "Network" icon  $\Rightarrow$  Choice "SATIPLINK2G"

#### **Note:**

- The PC needs to support Wi-Fi network .
- If the PC supports Dual Band Wi-Fi, both SATIPLINK2G and SATIPLINK5G can be used, but normally only SATIPLINK 2G will be found.
- Recommended to use SATIPLINK5G for more stable reception of satellite broadcasting channels.
- It is normal to have be an extra number at the end of the SSID.(ex. SATIPLINK2Gxx, SATIPLINK5Gxx, etc).

### **5. Preparation for transmission to mobile devices**

#### **5.3 If the antenna is not found in the WLAN network**

#### **Please check the following points under Windows 7/8:**

- 1. Go to "Settings" (Win 8) / "Start" (Win7/Vista) > "Control Panel".
- 2. Left-click on "Network and Internet" > "Network and Sharing Center" > "Change adapter settings" (Win8/7) / "Manage network connections" (Win Vista).
- 3. Right-click on "Local Area Connection" and left-click on "Properties".
- 4. Double-click on "Internet Protocol Version 4 (TCP/IPv4)".
- 5. Select "Obtain an IP address automatically" and "Obtain DNS server address automatically" than left-click on "OK".

#### **Please check the following points under Mac OS:**

- 1. Click on the "Apple" menu > "System Preferences".
- 2. Click on the "Network" icon.
- 3. Click on "Ethernet" in the left side box and click on "Advanced" in the lower right corner.
- 4. In the top options select "TCP/IP".
- 5. In the pull-down menu next to "Configure IPv4", select "Using DHCP".
- 6. Click "OK" then "Apply".

#### **5.4 Configure the Router via Web Management Page**

After selecting SATIPLINK2G or SATIPLINK5G open the internet browser and enter the following into the address field: **http://satiplink.com**

Then you get into the web management of the router.

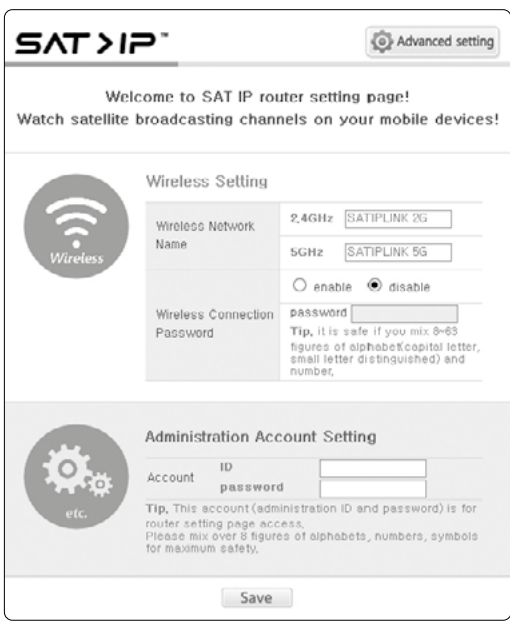

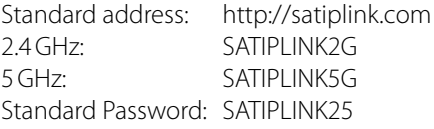

#### **1. Wireless Network Name**

configure your wireless network name (SSID) and password.

#### **2. Wireless Connection Password**

You can assign a password to connect to secured to the router in the future.

#### Note:

Use when entering a new password only uppercase letters and / or numbers.

#### **3. Advanced Setting**

In the advanced settings, you can make additional settings. Switch the router password, you can manage the router settings. There is not enough conjunction, you can try the wireless channel to change.

#### **Note:**

Access to the Web management page is available only when the mobile device is successfully connected to the integrated router antenna.

### **5. Preparation for transmission to mobile devices**

#### **5.5 Installing an app for the transmission of TV signals**

The transmission of TV signals via an SAT>IP app/software that must be installed on each mobile device. Various SAT>IP apps suitable for use. We recommend . Elgato SAT>IP" for Apple and Android devices, or "DVB Viewer" for Windows devices.

#### **Smartphones and Tablets**

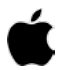

**iOS**

**Android**

**Mac OS**

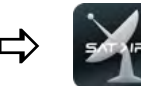

Download the app **Elgato SAT>IP** or **Tivizen** from the App Store and install it on your mobile device.

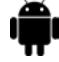

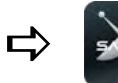

Download the app **Elgato SAT>IP** or **Tivizen** from the GooglePlay Store and install it on your mobile device.

#### **Notebooks**

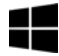

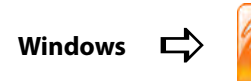

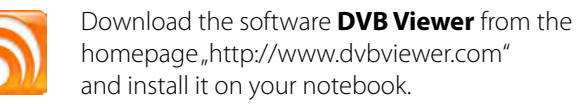

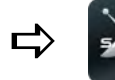

Download the software **Elgato SAT>IP** or **Tivizen** from the App Store and install it on your notebook.

#### **Note:**

On the homepage **www.satip.info** you can find more informations, as well as various software downloads around the SAT> IP technology.

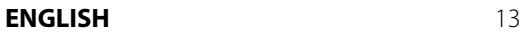

### **6. Example with the app "Elgato SAT> IP"**

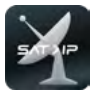

After "Elgato SAT> IP" is installed on your mobile device, start the app. It is now the following start screen appears (Initial Installation):

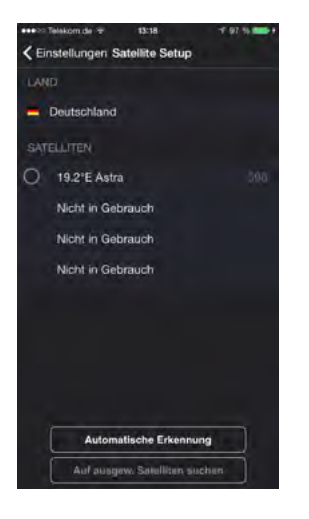

Select the desired satellite (default is Astra 19.2° East) or press "Auto Detect" button to select the satellite.

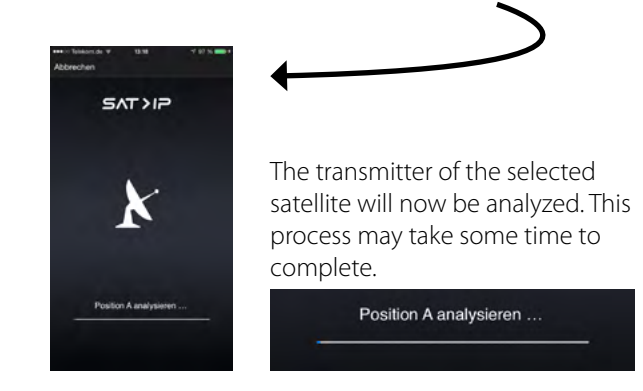

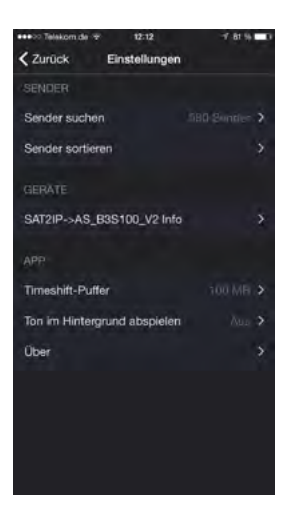

After successfully analyzing the setting menu is displayed. You can sort the channel, see the associated devices with the app or set various settings such Timeshift buffer. Press top left on "Back" to return to the main menu of the app.

#### **Note:**

The higher the time shift buffer is set, the more data is stored on your mobile device.

### 6. Example with the app "Elgato SAT> IP"

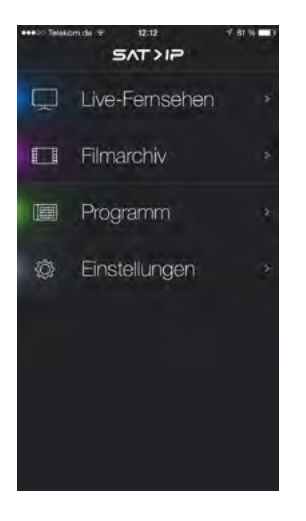

The main menu consists of 4 sub-categories:

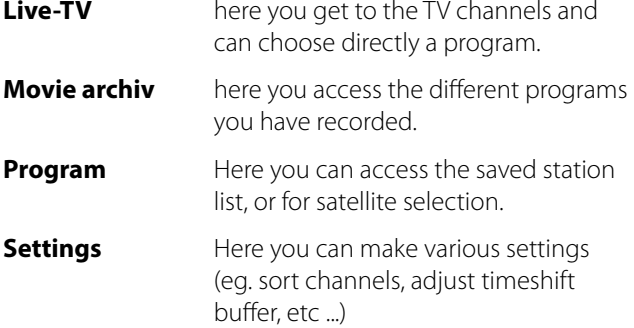

Press on Live- TV

and select the Satellite (Astra).

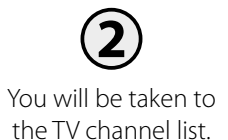

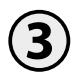

Select the desired station to start the transmission.

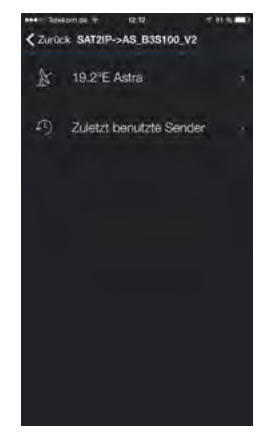

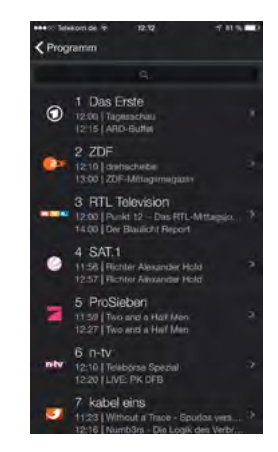

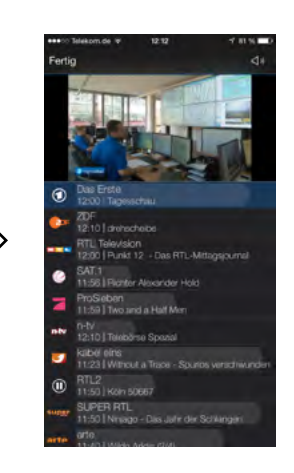

#### **7.1 Connection diagram**

#### **Note:**

The satellites are pre-programmed in the control unit. From time to time it may happen that the satellite operator to modify certain frequencies, which are required for a successful search. In this case you need to make an update on the control unit. A recent update for the controller can be found on our website **www.megasat.tv**

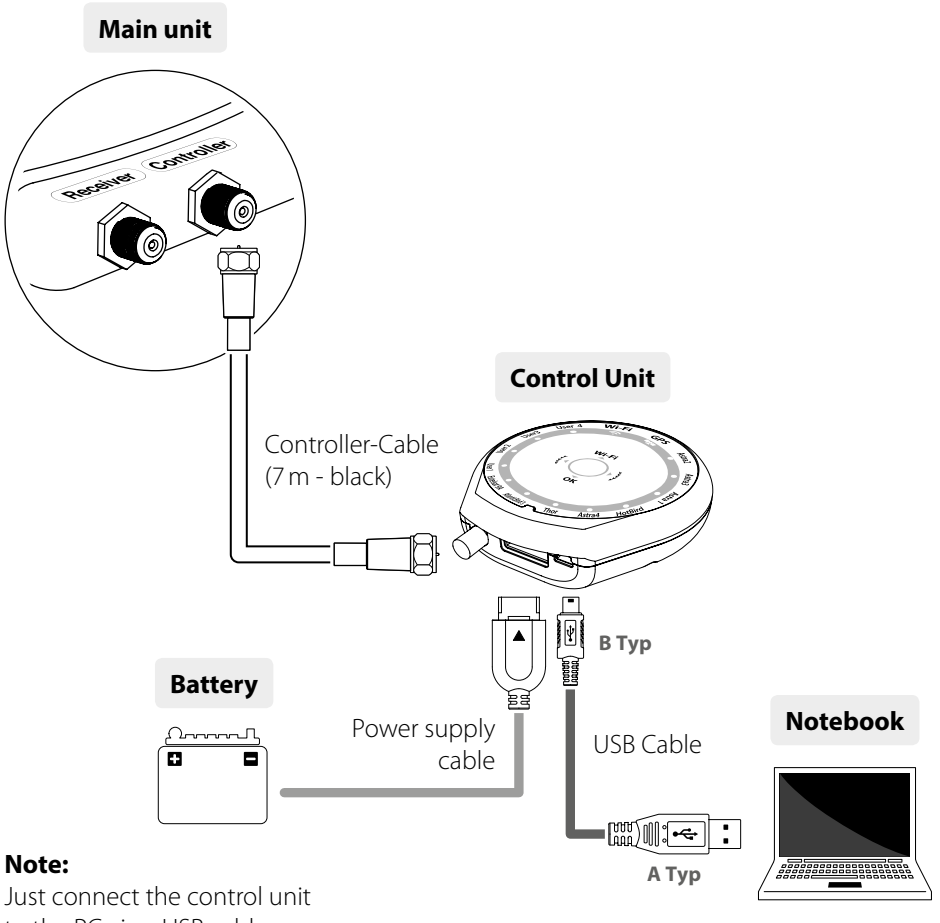

to the PC via a USB cable.

The USB cable is not included!

#### **7.2 Update-Process**

- 1. If you have connected all the required components, turn on the controller. The control device is recognized as a new USB device.
- 2. Download the update program from our website, unzip it and start the file "setup. exe". Then follow the information on the screen to install the program.
- 3. After successful installation, start the update program. Then the following window appears:

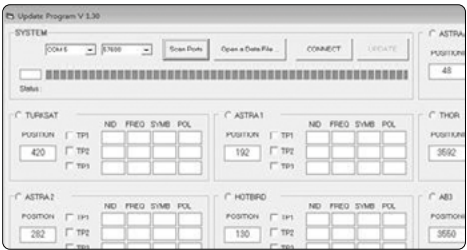

4. If the control unit is turned off, turn it on now. Press "Scan ports" then (The port name may change depending on the PC).

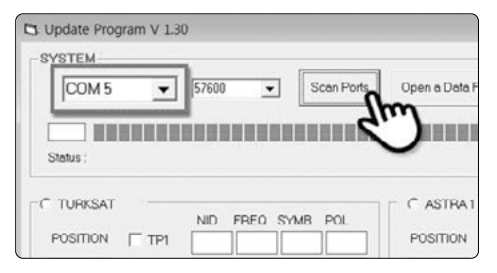

5. Now Open the software file (\* .idt)

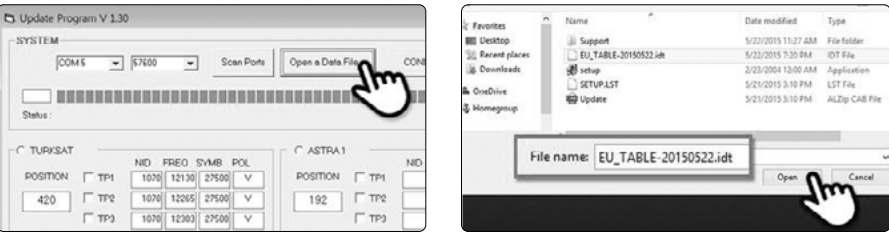

### **7. Transponder Update**

6. Click on "Connect" button and check whether the "Update" button is activated, as seen in the figure below.

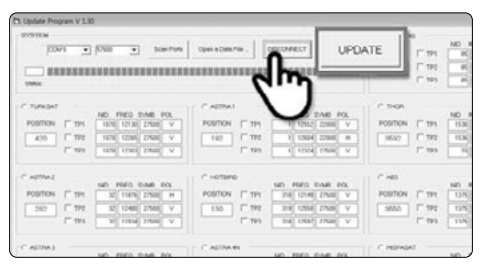

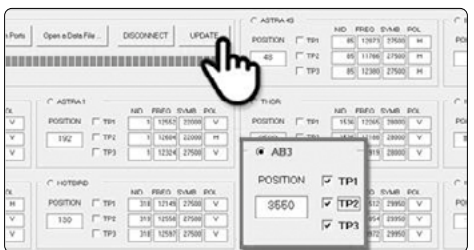

#### **Note:**

At least one transponder should be selected for updating. The satellites should be updated one by one.

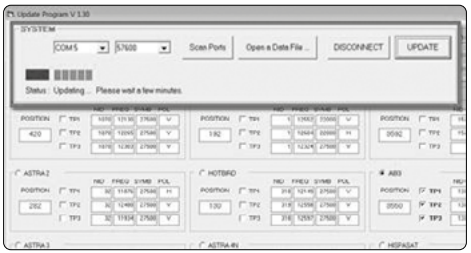

#### **Note:**

The GPS LED will be blinking while updating. (If the update is not going correctly, the LED will not be blinking. In this case, please check if all the cables for main unit – controller – PC are all correctly connected and the controller Led is turned on)

#### **8.1 Equipment for installation**

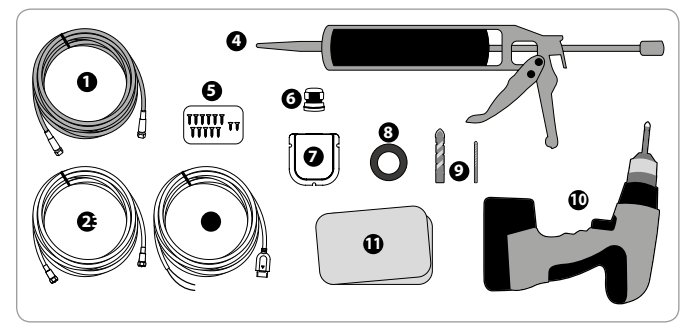

- 1. Power cable (7m)
- 2. Set-top box cable (12m)
- 3. Power input cable
- 4. Special Glue
- 5. Screws M4 x 20, M4 x 16
- 6. Cable gland
- 7. Roof outlet
- 8. Friction tape
- 9. 2mm / 15mm drill bit
- 10. Power drill 11. Cleaner

**8.2 Installing the main unit**

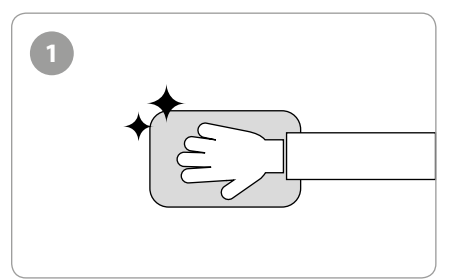

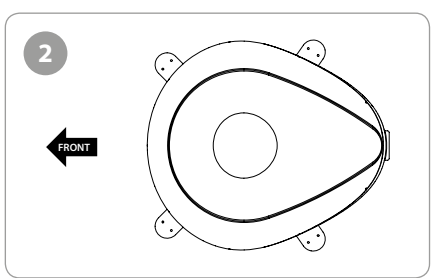

Clean the surface with cleaner. Place the antenna in a suitable location on the roof.

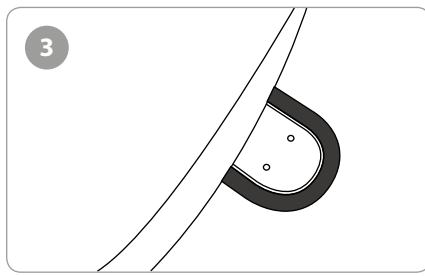

Attach friction tape outside of the mounting plate, to be 4mm away from it.

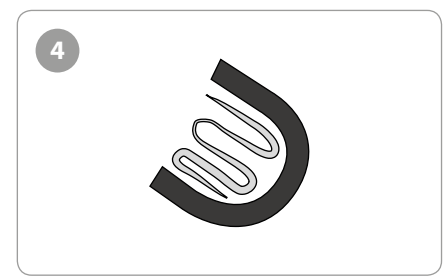

Put aside the mounting plate to apply Special Glue inside the guided tape line.

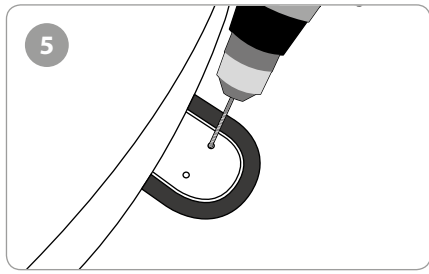

Put back the mounting plate on the silicone applied and make 2holes (2mm) with power drill.

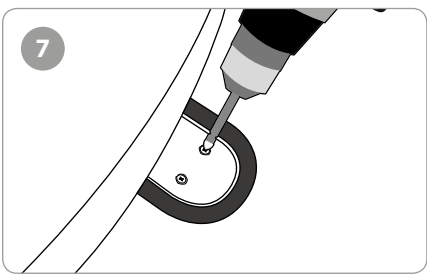

Assemble mounting plate using 2 M4 x 20 screws.

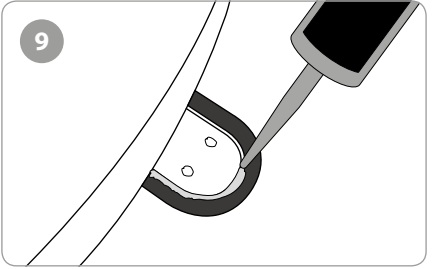

Apply Special Glue around the mounting plate.

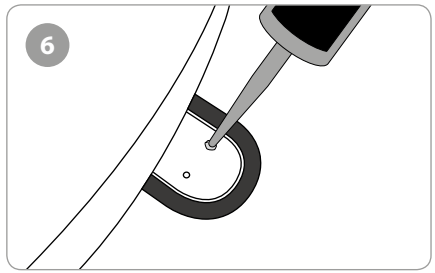

Apply Special Glue on the holes.

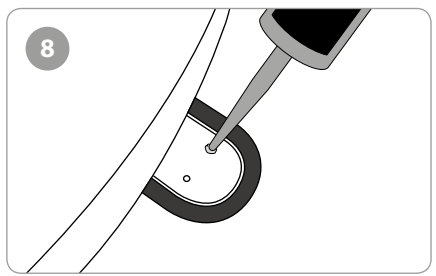

Re-apply Special Glue to cover tightened screws.

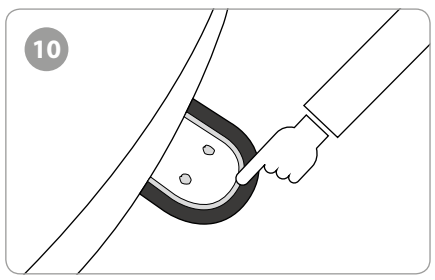

Tidy the area Special Glue applied.

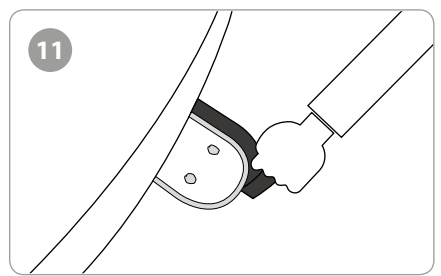

Remove the friction tape and get dry.

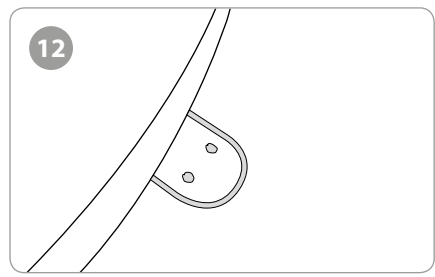

The image you will see.

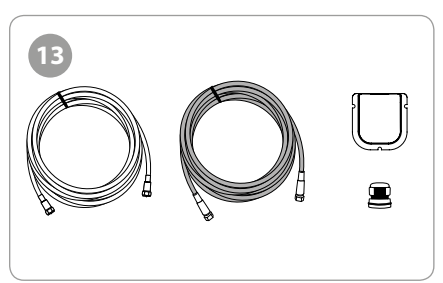

Equipment to initiate Roof outlet installation.

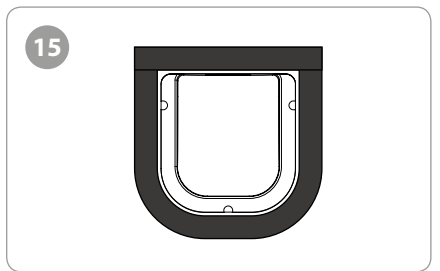

Arrange cable holder in front of (30 cm apart from) antenna center by facing open side of cable holder toward projected part of the mounting plate. Then attach friction tape outside of cable holder.

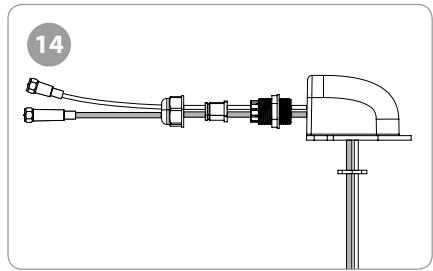

Put the cable inside the Cable holder as above picture.

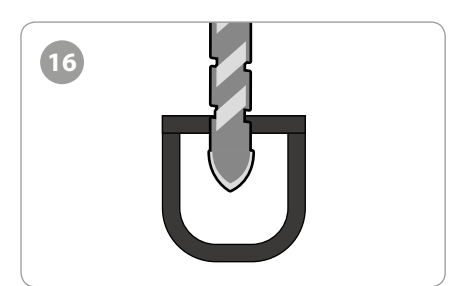

Make 15mm drill hole in the center of the tape marking.

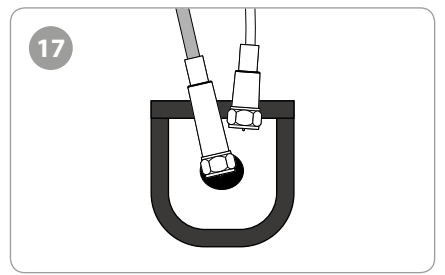

Insert Receiver & controller cable through the hole.

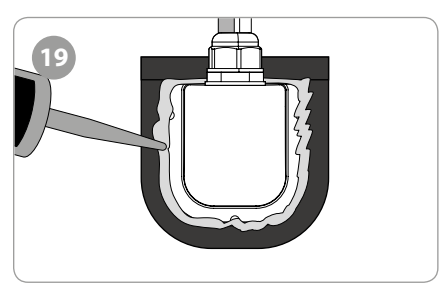

Apply Special Glue around the cable holder.

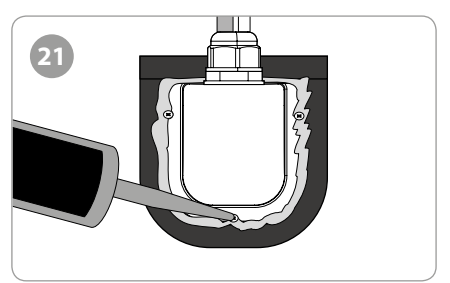

Apply Special Glue around and on the top of screws.

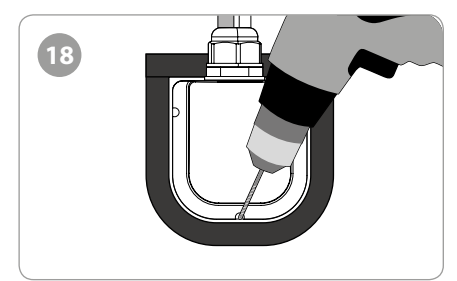

Place cable holder in the tape marked and make 3 of 2mm drill holes.

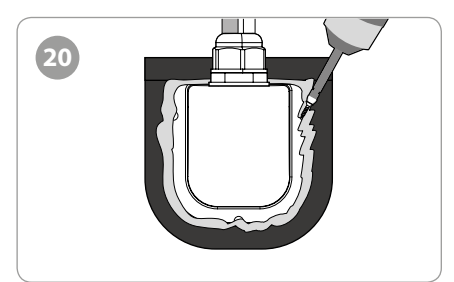

Fix cable holder on the car roof with 3 of M4x20 screws.

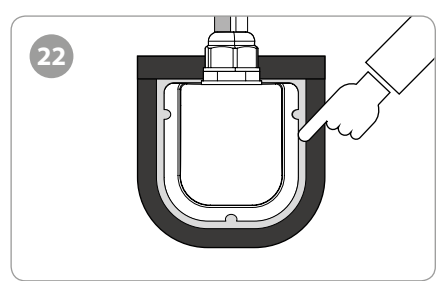

Tidy Special Glue.

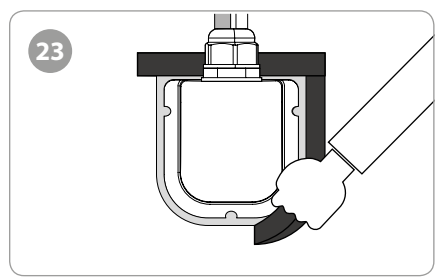

Remove friction tape.

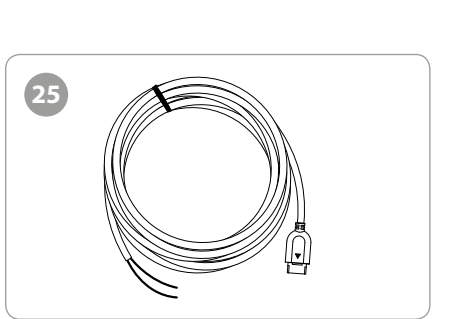

Power Input Cable.

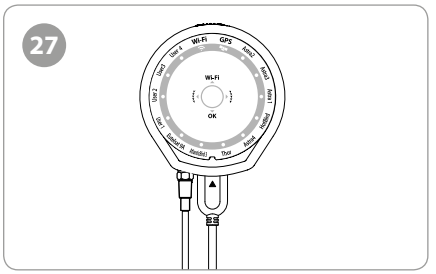

Use Power Input Cable and 5c Power Cable to Connect to Controller.

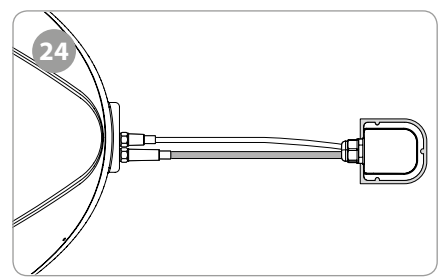

Connect black cable to the controller (middle) and grey cable to the receiver (Left).

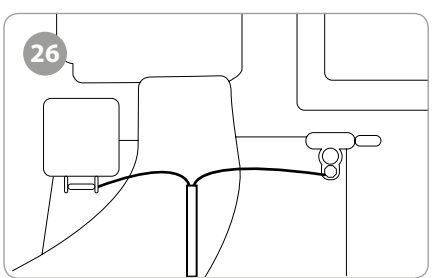

Use Power Input Cable to Connect Car Battery (+/- Polarities have to be matched).

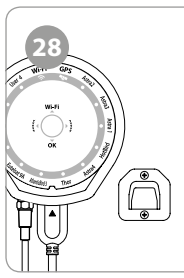

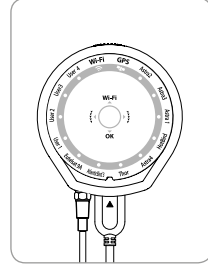

Fix the Controller Bracket. Place the Controller at where you want.

### **9. Troubleshooting**

There are a number of common issues that can affect the signal reception quality or the operation of the Campingman Kompakt. The following sections address these issues and potential solutions.

#### **A. No function when you power on the Controller**

- 1. Check again all the cable connections have been made correctly.
	- Connection between the power and controller
	- Connection between the controller and the antenna. Make sure that the left port of the antenna should be connected to the controller.
- 2. Check if the cigarette lighter adaptor or adaptor has been damaged.

#### **B. Fail to search the selected satellite**

- 1. Satellite signals can be blocked or degraded by buildings, trees.
	- Make sure there are no obstructions in a southward direction.
- 2. Check your program of controller often, and get the latest updates for your antenna.

#### **C. Mechanical problems**

- 1. If the antenna does not move into desired position.
	- Try to power OFF/ON again.
- 2. If the antenna makes a noise whilst remaining static.
	- Try to power OFF/ON again. If problem persists, please contact your local distributor for assistance.

#### **D. Other issues**

1. If the system has been improperly wired, it will not operate properly. Contact your local distributor for assistance of cable damage.

#### **E. What should I do if I can not access my "Wireless TV"?**

- 1. Make sure that the Dome air caught the satellite correctly.
- 2. Check application status (If the selected satellite channel search is properly done, update statis, and etc.)
- 3. Please hold the Wi-Fi button for more than 5 seconds to reset the router and check the channels again

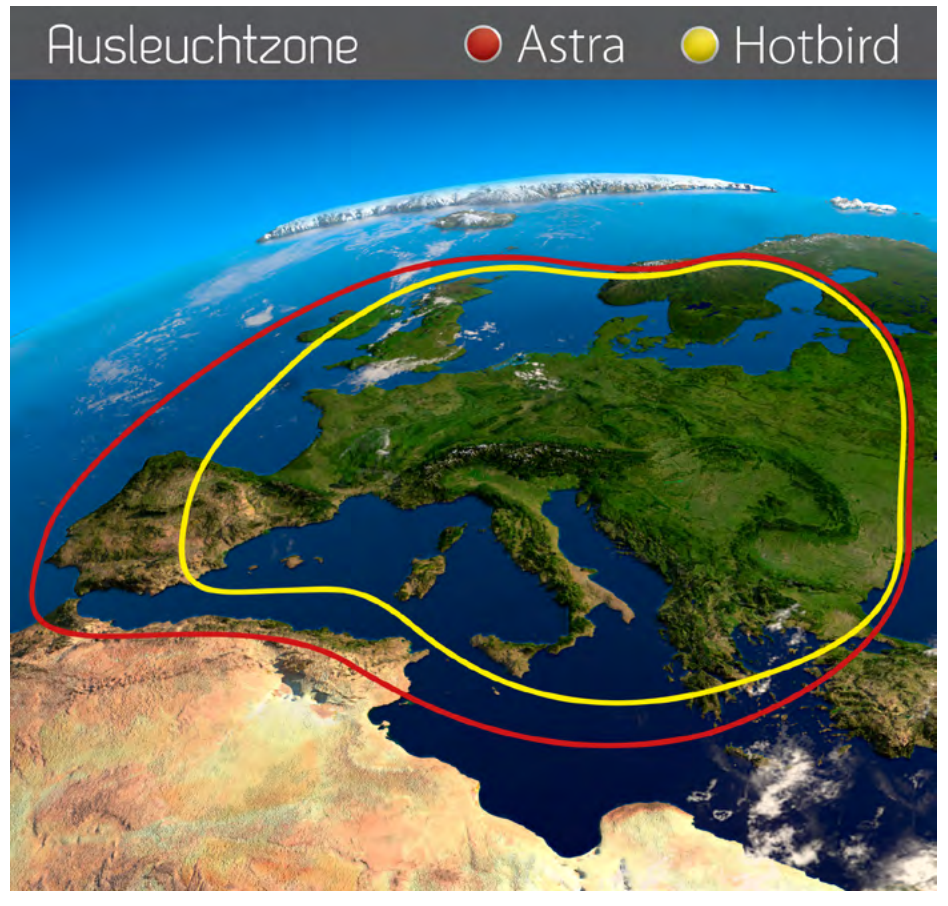

**Note:** In the outskirts of the footprint there may be interference.

## **11. Specifications**

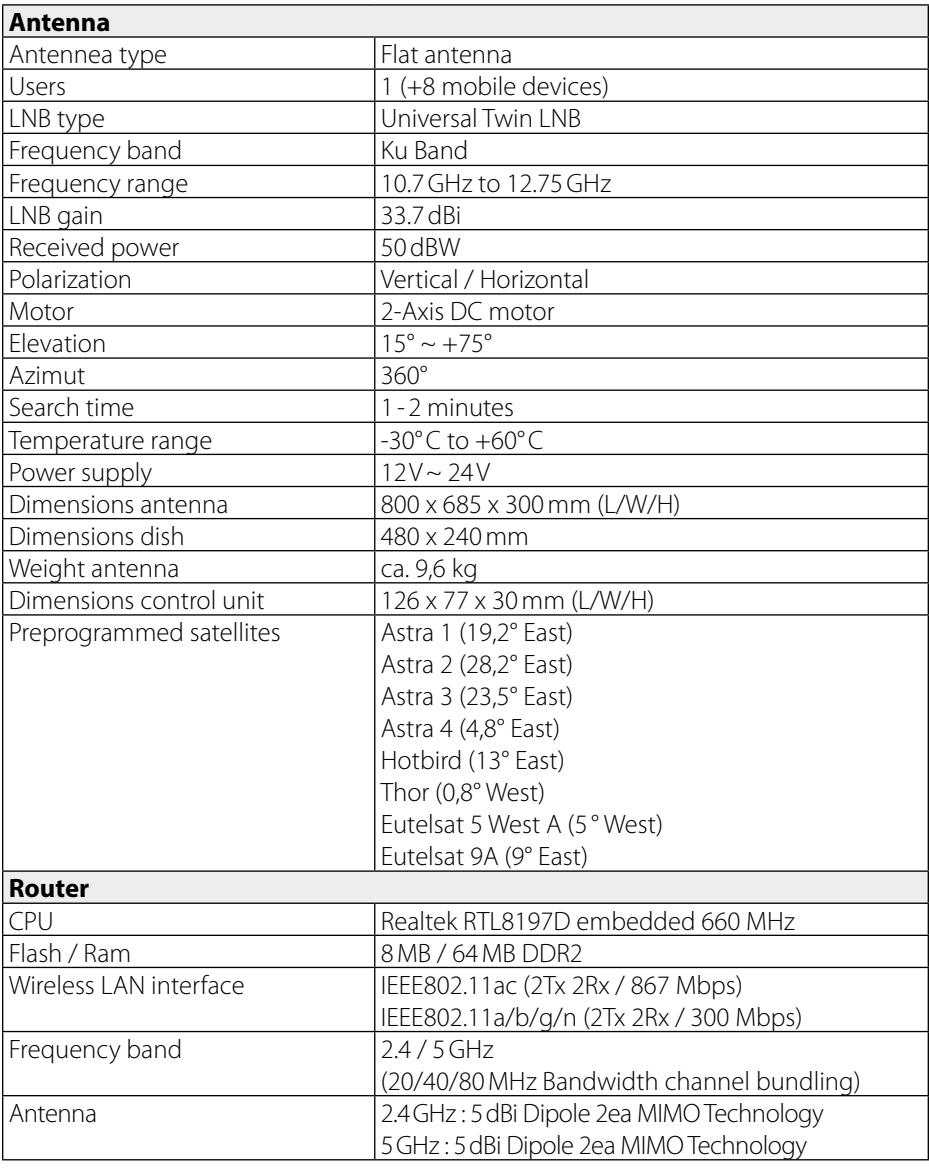

#### **Note:**

Weight and dimensions are not absolutely exact values. Specifications are subject to change without notice.

### **11. Specifications**

#### **Mounting Dimensions**

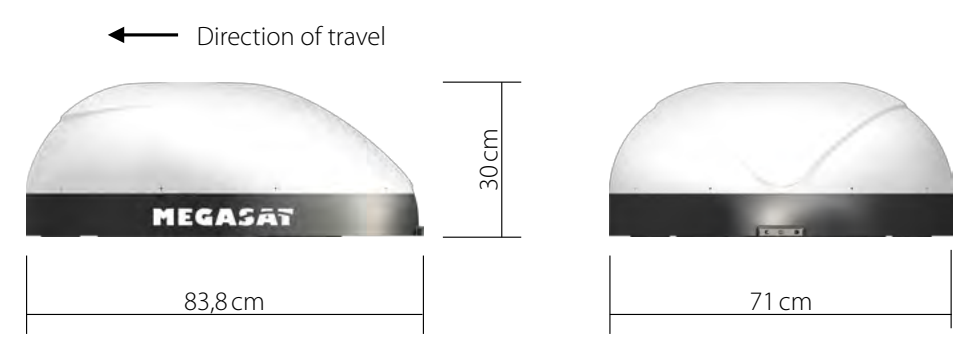

#### **Excerpt from the Declaration of Conformity**

Hereby declare the company Megasat Werke GmbH that the following devices is in compliance with the essential requirements and other relevant provisions of Directive Council EC EMC Directive 2004/108/EC:

#### **Megasat Campingman Kompakt TV on Air** (Article-No. 1500159)

The Declaration of Conformity for these products is located at the company: Megasat Werke GmbH, Industriestraße 4a, D-97618 Niederlauer

#### **ENGLISH** 27

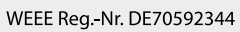

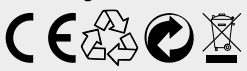

Version: 1.2 (May 2016) // Technical changes, misprints and errors reserved. Megasat Werke GmbH | Industriestraße 4a | D-97618 Niederlauer | www.megasat.tv | info@megasat.tv